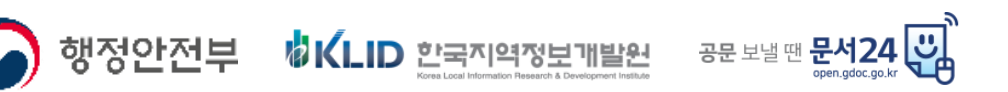

# '문서 24' 서비스 이용자 가이드(민간)

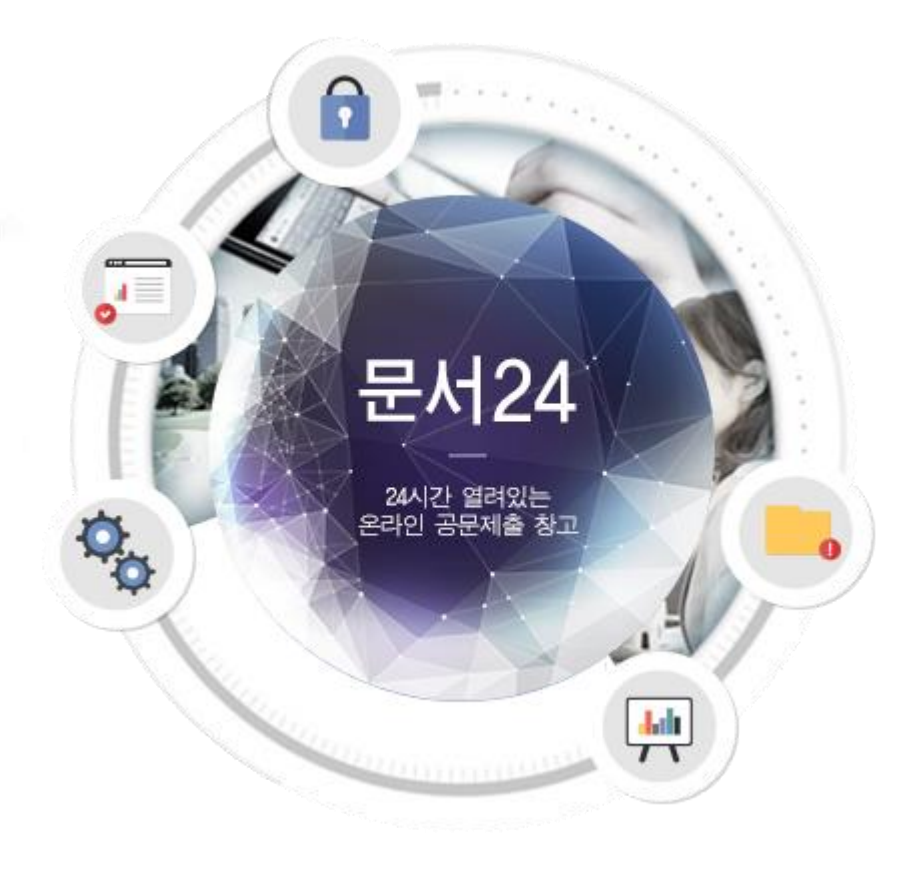

2020.4.

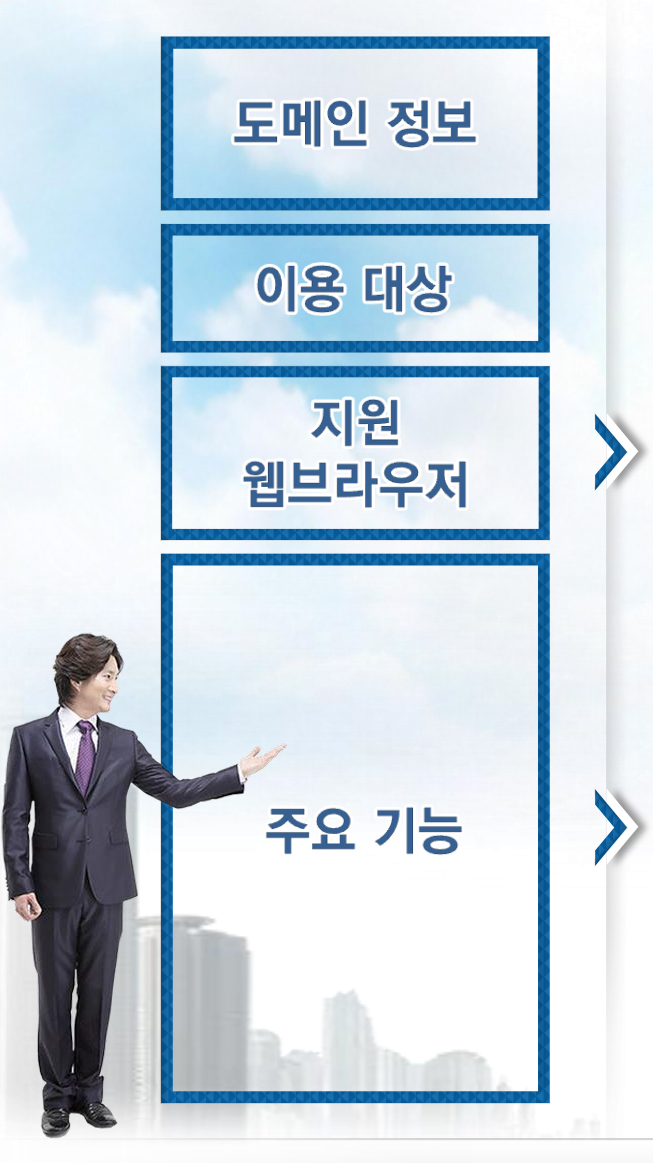

https://open.gdoc.go.kr

### 민간 법인/단체(업무용 문서), 개인(민원성 문서)

Chrome, Firefox, Internet Explorer 11 이상

1 법인/단체 및 개인의 공문서 작성

- 2 전자문서유통체계에 연결된 행정/공공기관과 문서 수/발신 기능 제공
- 3 대용량 파일(500MB까지) 첨부 기능
- 4 발송/수신/접수한 문서의 조회 기능

5 법인/단체 기관코드의 동기화 기능

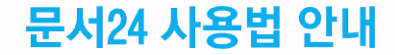

# - 문서24 사용 절차 -

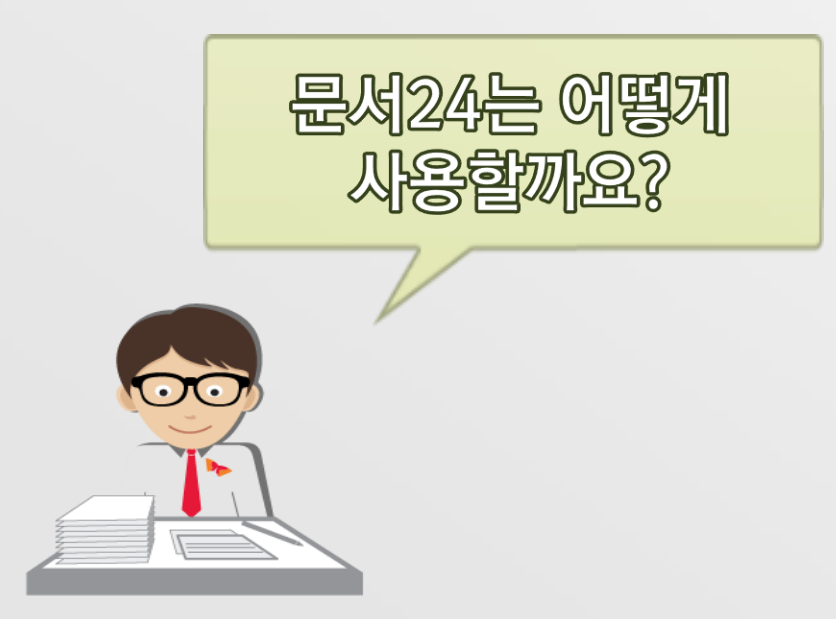

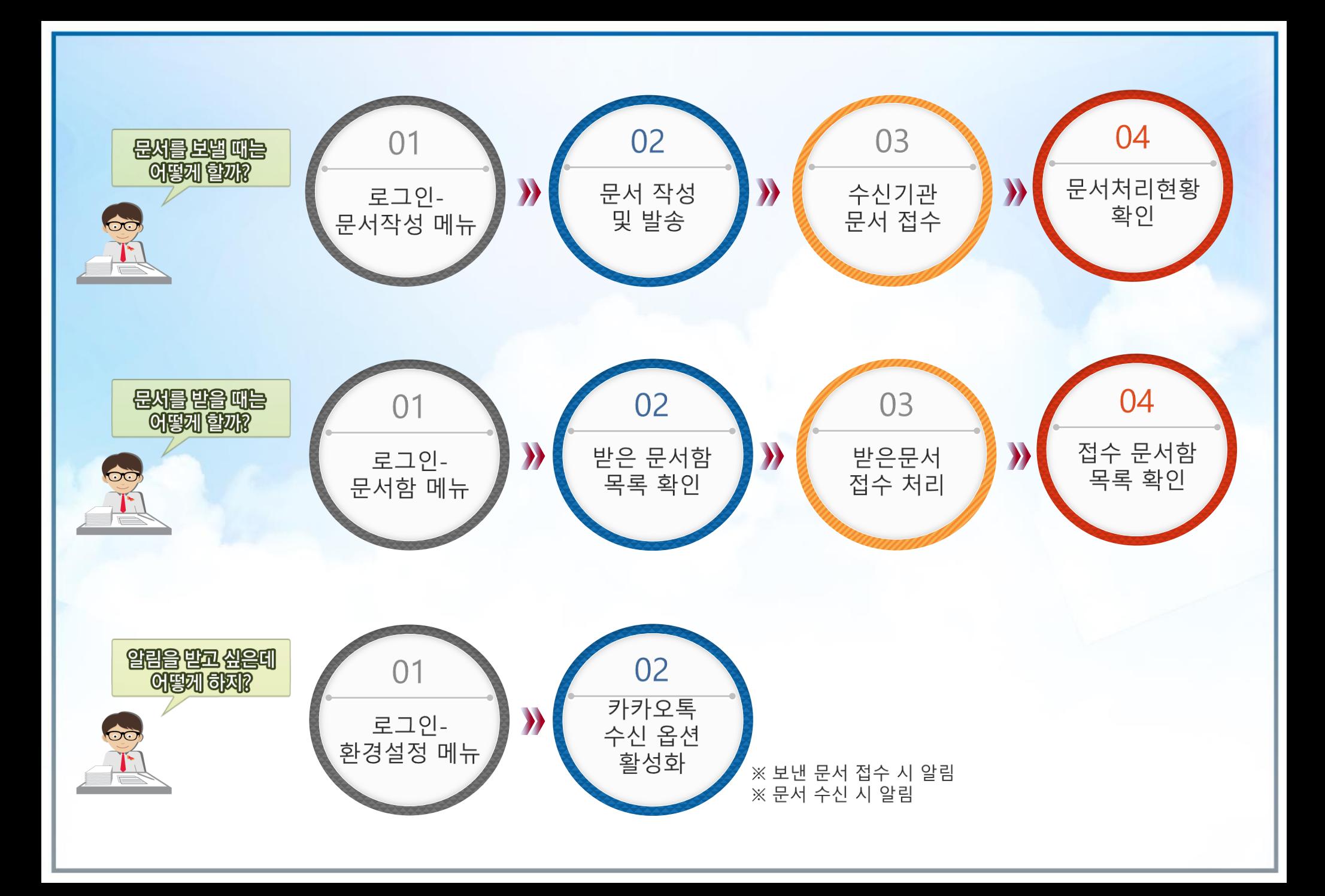

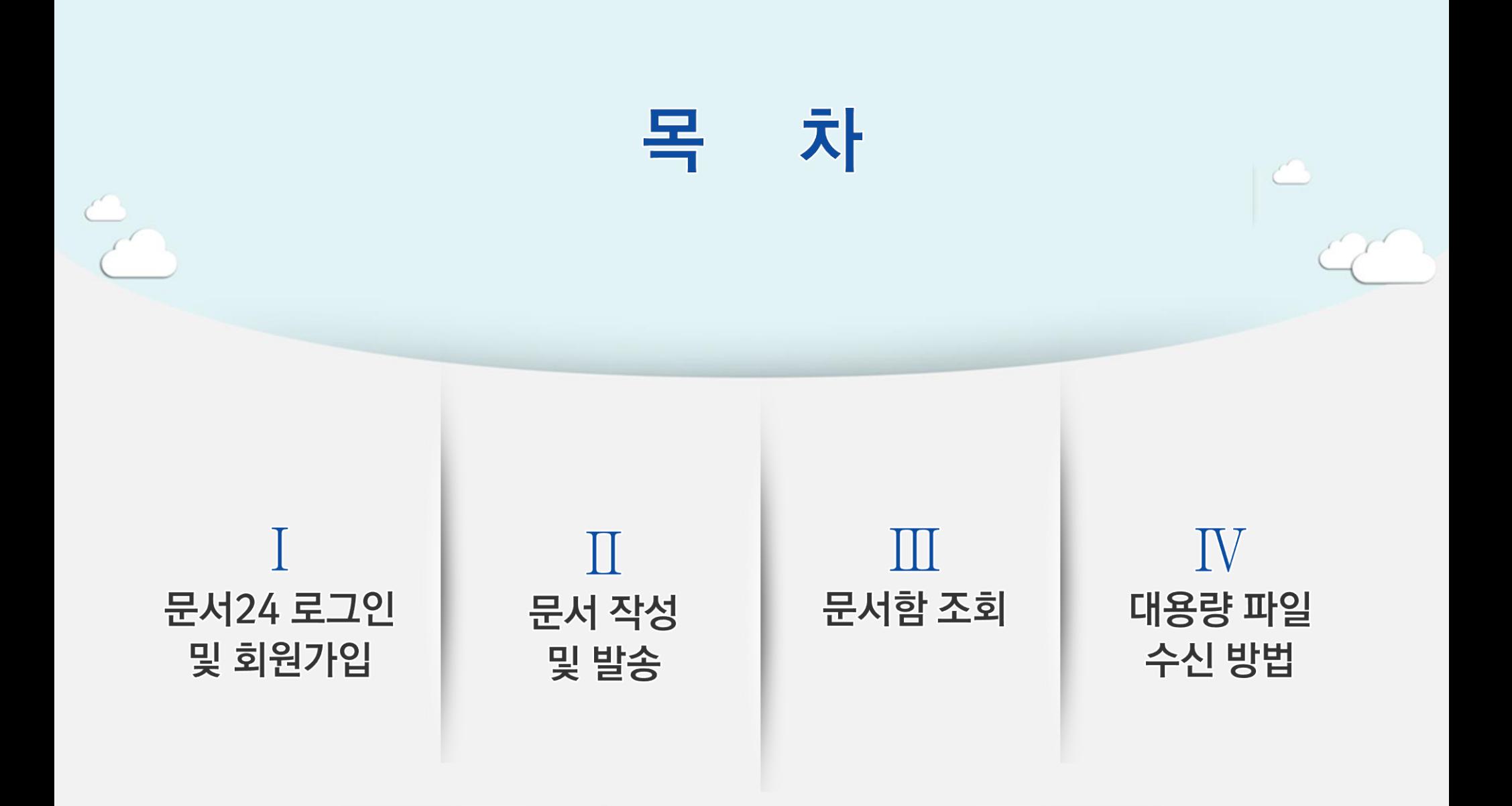

# I. 문서24 로그인 및 회원가입

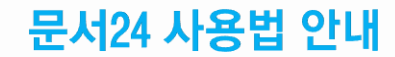

### 문서24 초기화면

행정안전부

### 공지사항 팝업, 시스템 상태, 알림, 사용자 설정, 로그인/아웃, 메뉴 선택 등을 제공합니다.

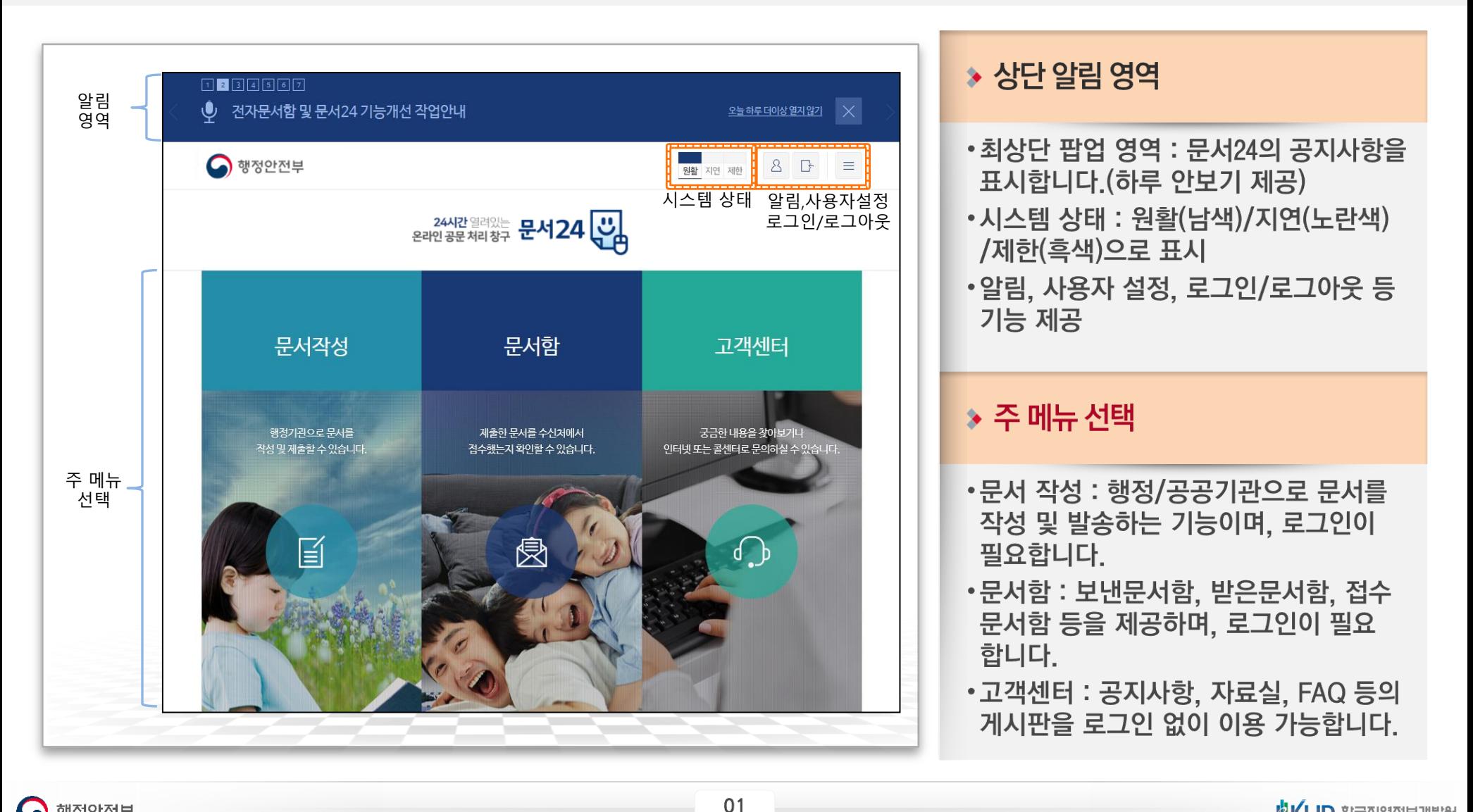

### 문서24 로그인-개인

#### 네이버 로그인, 카카오톡 로그인, 아이디/패스워드 중 선택하여 로그인합니다.

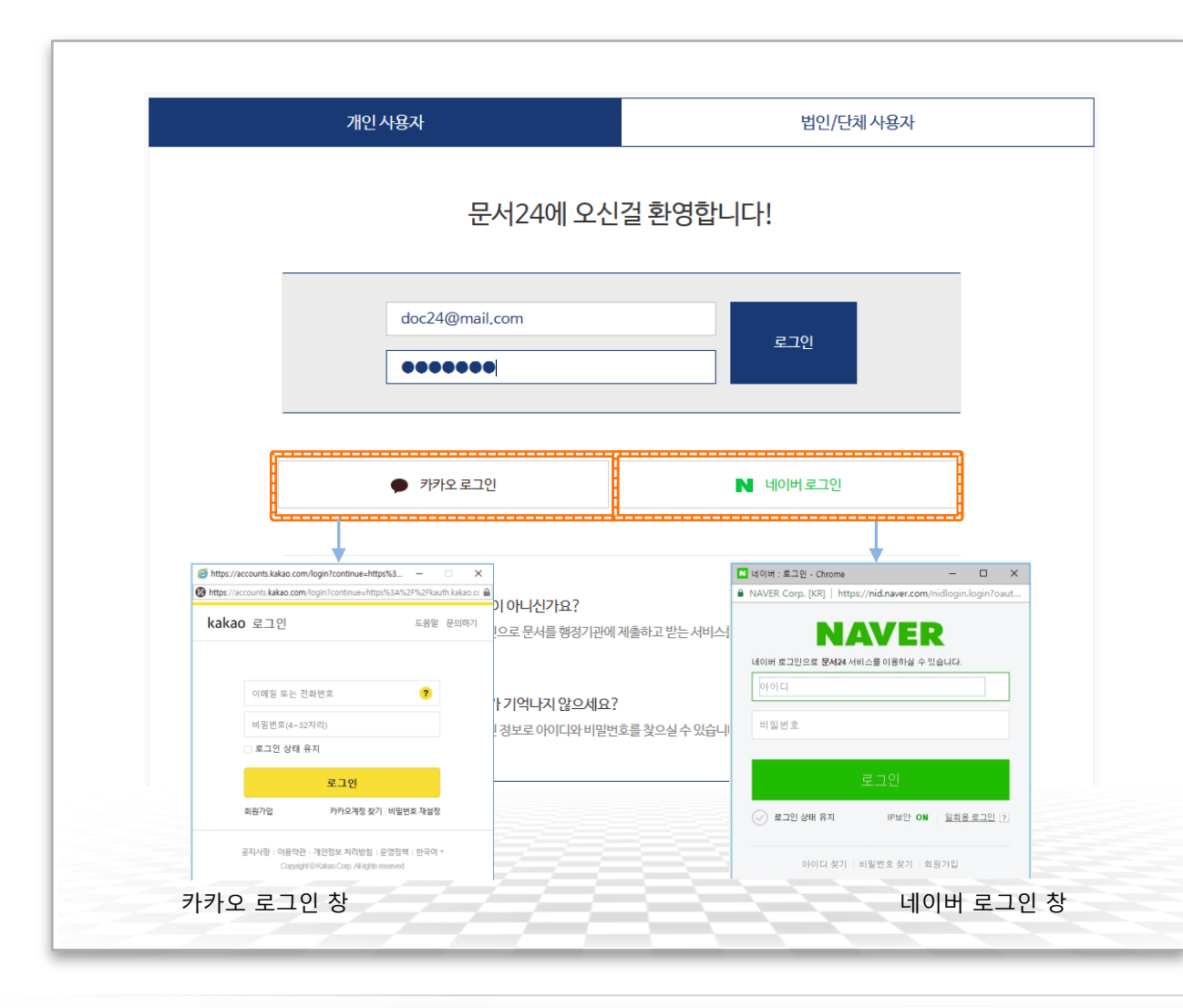

#### ▶ 로그인 방식(개인)

•초기화면-로그인 선택 또는 문서작성/ 문서함 메뉴 선택 시 로그인 화면 이동 •네이버 로그인, 카카오톡 로그인 : 외부 시스템 연동을 통한 방식 • 아이디/패스워드 로그인 : 가입 시 입력한 메일주소를 아이디로 하는 방식

## 회원 가입-개인(1/3)

### 이메일 아이디로 가입/카카오 아이디로 가입/네이버 아이디로 가입 중 선택하여 진행합니다.

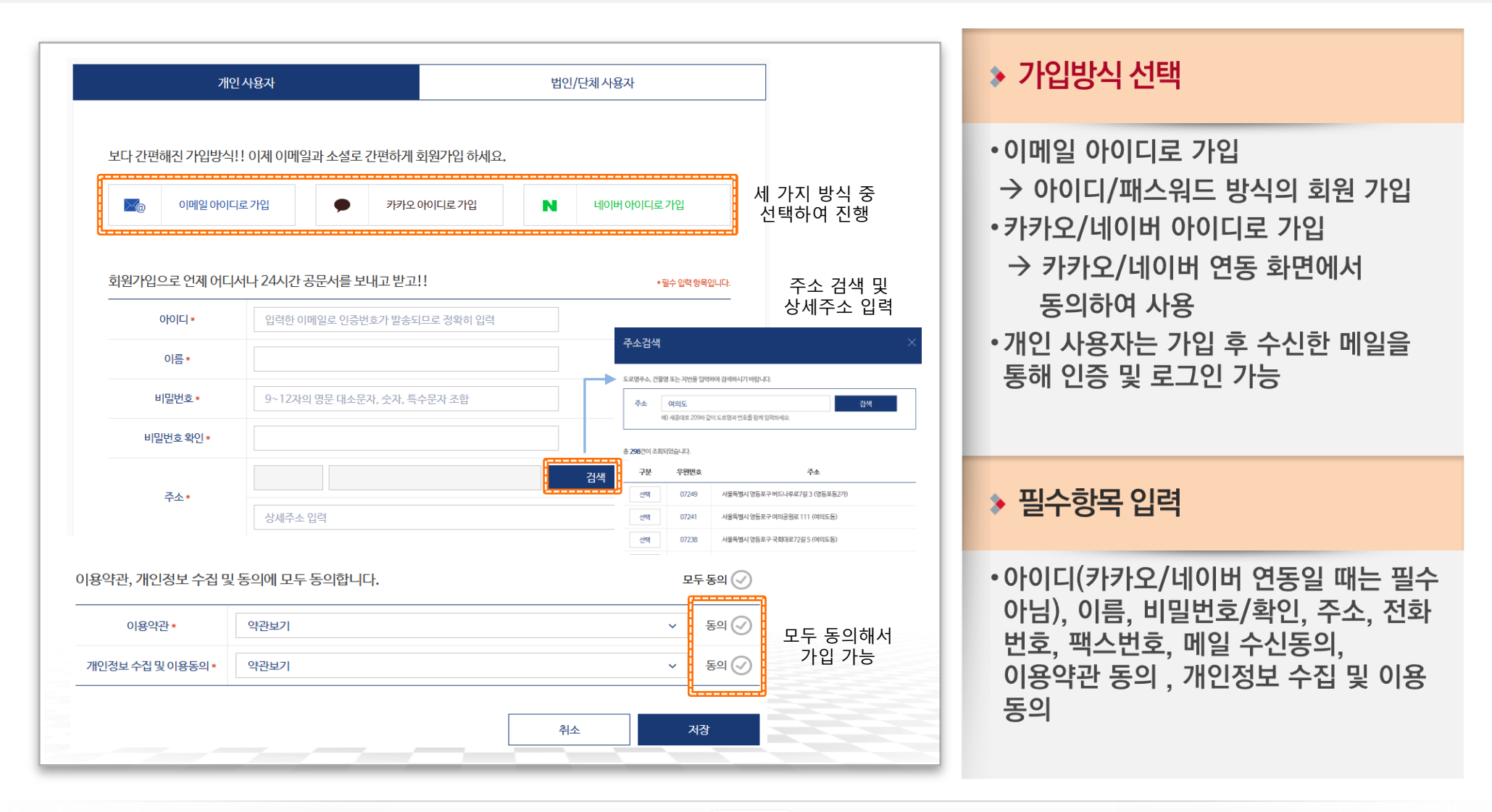

## 회원 가입-개인(2/3)

#### 카카오 아이디로 가입/네이버 아이디로 가입하는 경우는 다음과 같은 과정을 거치게 됩니다.

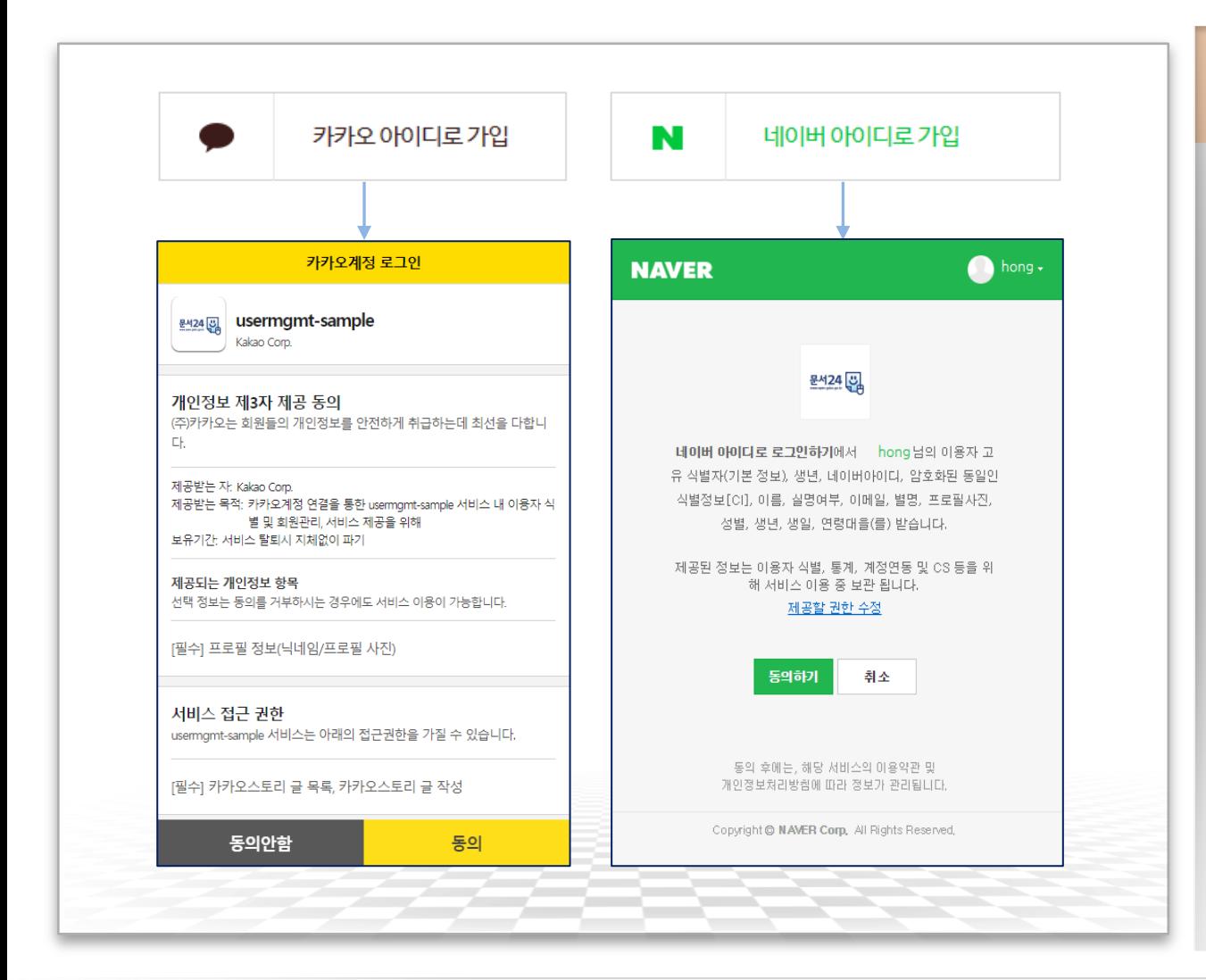

#### **▶ SNS 연동 회원 가입**

- •각 연동 화면에서 동의하면 자동으로 문서24에 연동되어 로그인 방식이 결정 됩니다.
- •카카오나 네이버 아이디로 가입한 경우, 가입 시 선택한 방식으로만 로그인할 수 있습니다.

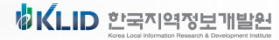

## 회원 가입-개인(3/3)

### 개인사용자 중 법인/단체의 부서사용자로 전환하는 경우 '기업사용자등록신청' 기능을 이용합니다.

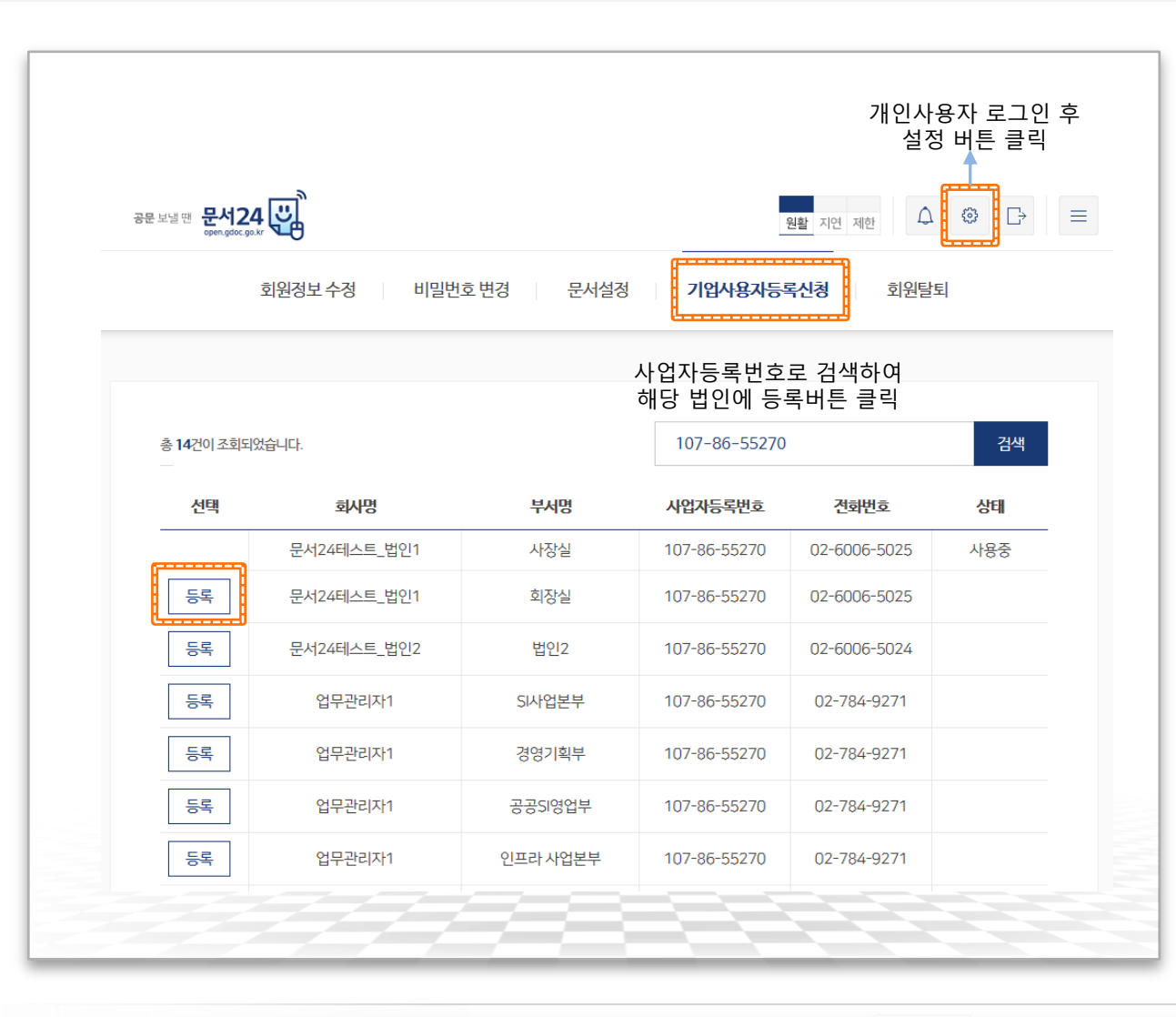

#### ▶ 기업사용자 등록 신청

•법인/단체의 부서 사용자를 신청하기 위해서는 먼저 개인사용자로 가입하여 문서24의 회원이 되어야 함

문서24 사용법 안내

- •설정-기업사용자등록신청 메뉴에서 사업자등록번호로 부서사용자로 등록할 법인을 조회한 후 본인이 소속된 부서 (지사, 지부 등)를 선택하여 등록 신청
- •해당 법인/단체의 업무관리자(대표 사용자)가 부서 사용자 승인 처리 후 부서 사용자로 로그인 가능

문서24 사용법 안내

### 문서24 로그인-법인/단체

### 아이디/패스워드 방식으로 로그인합니다.

행정안전부

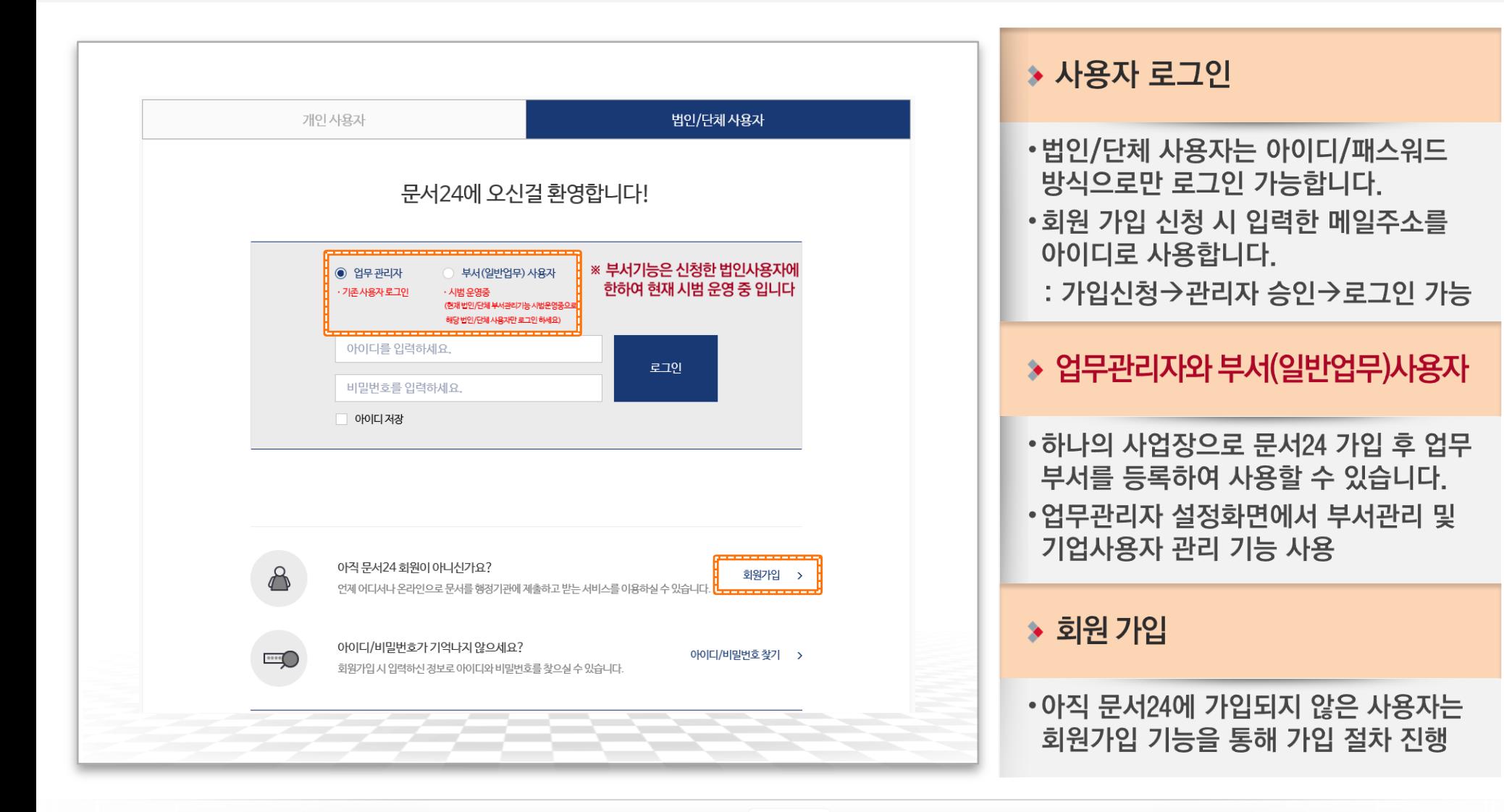

06

## 회원 가입-법인/단체

### 이메일 아이디로만 가입 가능하며, 관리자 승인 후 로그인할 수 있습니다.

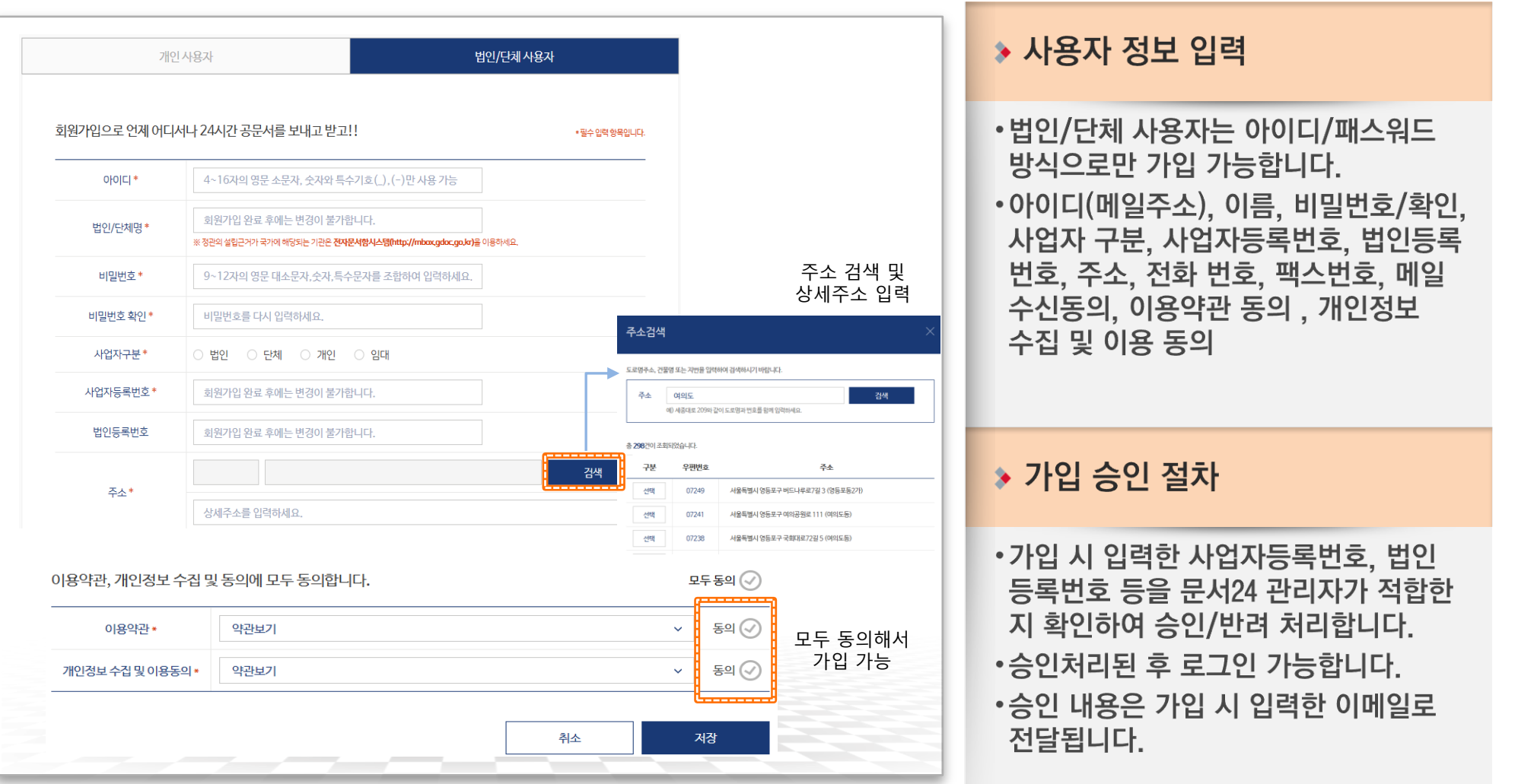

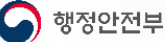

## 부서사용자 관리(1/2)

### 법인 하위에 부서(지사, 지부 등)를 등록/수정/삭제하는 기능을 제공합니다.

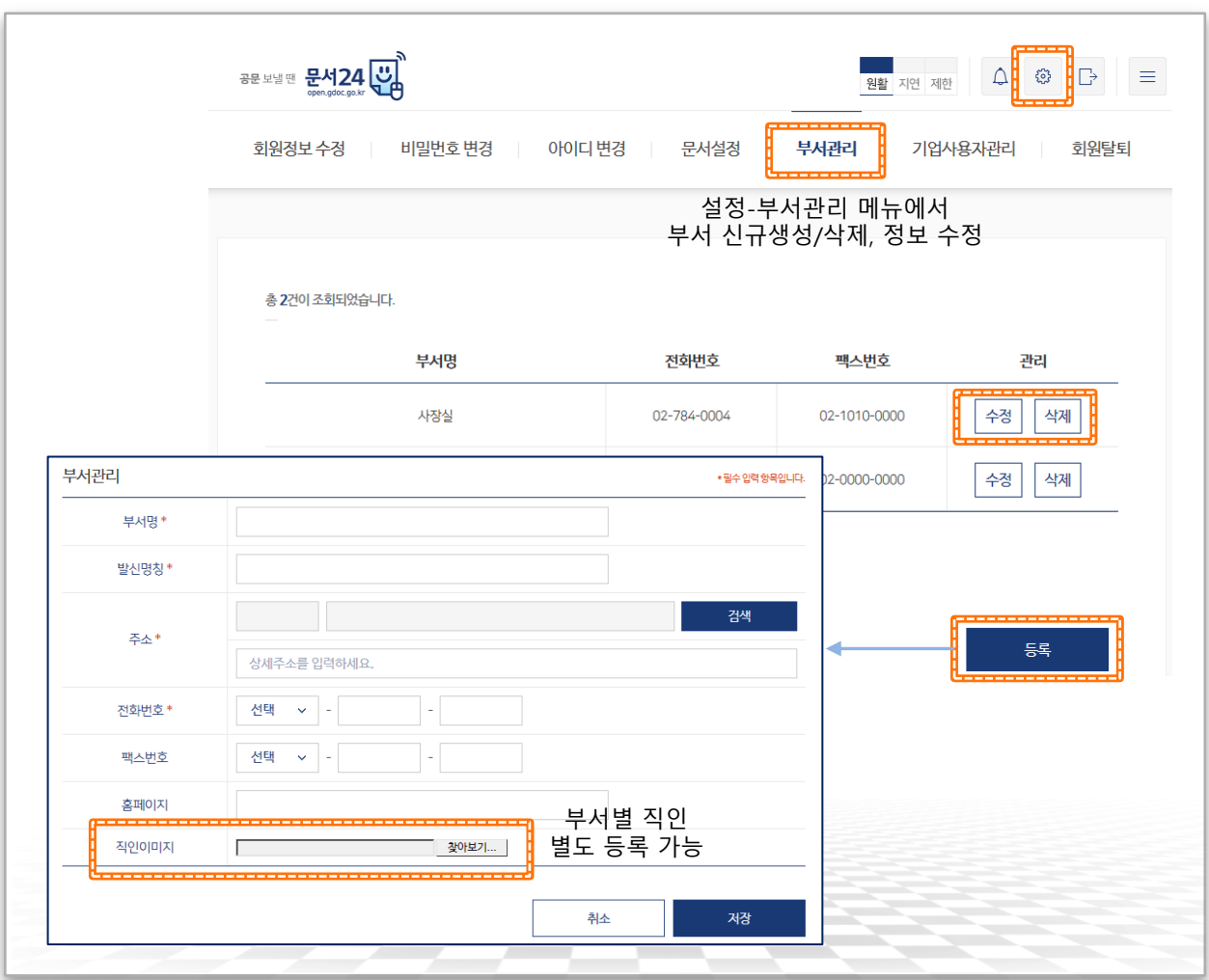

#### ▶ 부서관리 기능

- •업무관리자가 동일 법인의 하위 부서를 등록/수정/삭제하는 기능을 제공합니다.
- •이 기능을 통해 동일 법인의 지사, 지부 등이 별도로 문서24에 가입하여 코드를 부여받지 않아도 하나의 법인ID로 문서 수발신이 가능합니다.

#### $\rightarrow$  부서 등록

- •법인 하위의 부서를 신규 생성합니다.
- •부서별로 명칭, 발신명칭 등을 등록하여 사용할 수 있습니다.
- •하위 부서는 부서별로 직인을 등록하여 사용할 수 있습니다.
- •부서기능은 신청한 법인사용자에 한하여 현재 시범 운영 중 입니다.

## 부서사용자 관리(2/2)

MKLID 한국지역정보개발원

### 법인 하위에 생성된 부서 사용자에 대한 신규 승인/거부 및 기존 사용자의 정지 처리를 진행합니다.

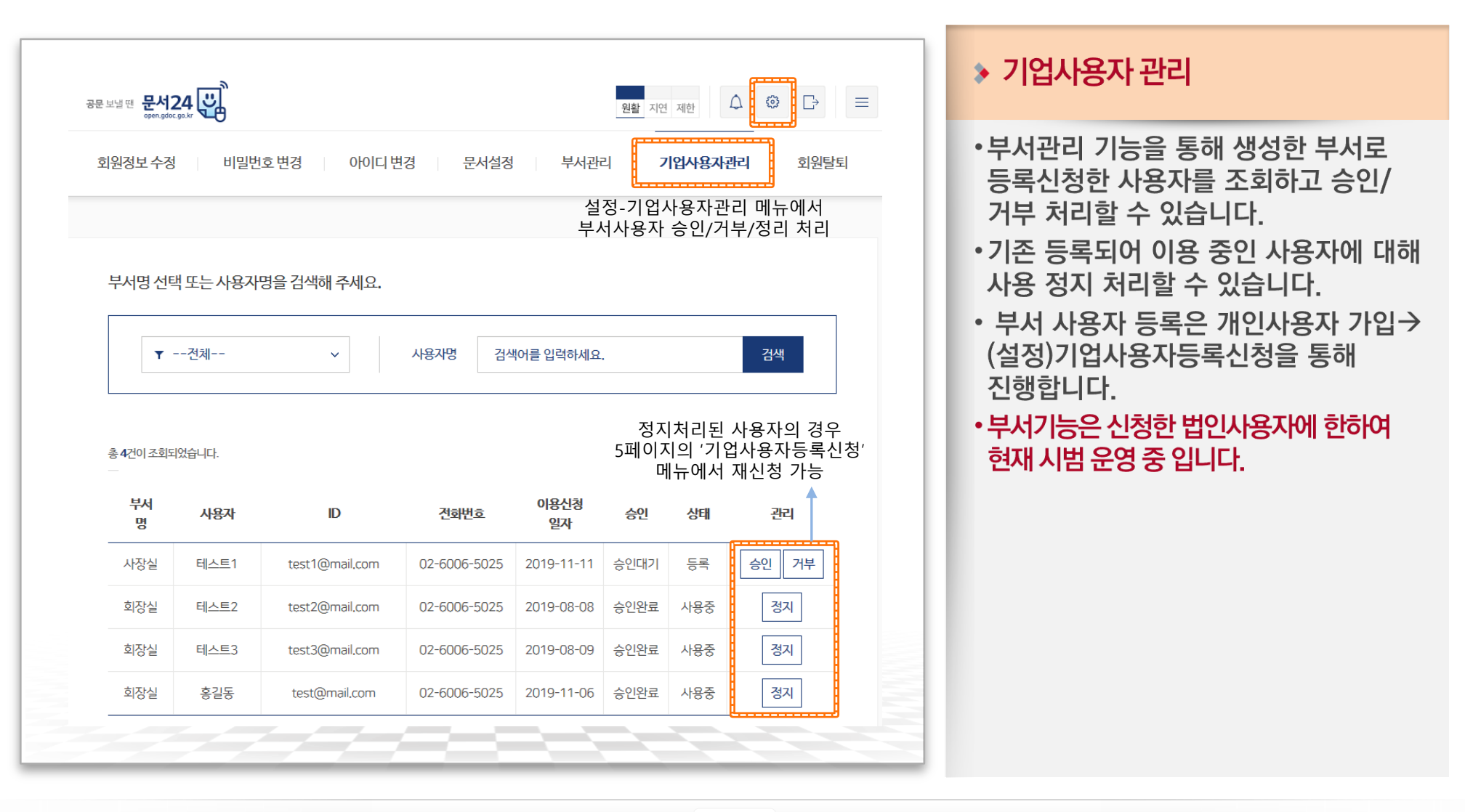

# Ⅱ. 문서 작성 및 발송

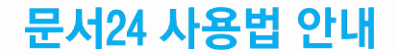

## 문서 작성 및 발송(1/6)

### 문서를 작성하기 전 세 가지 항목에 대해 확인하고, 모두 체크해야 문서 작성이 가능해집니다.

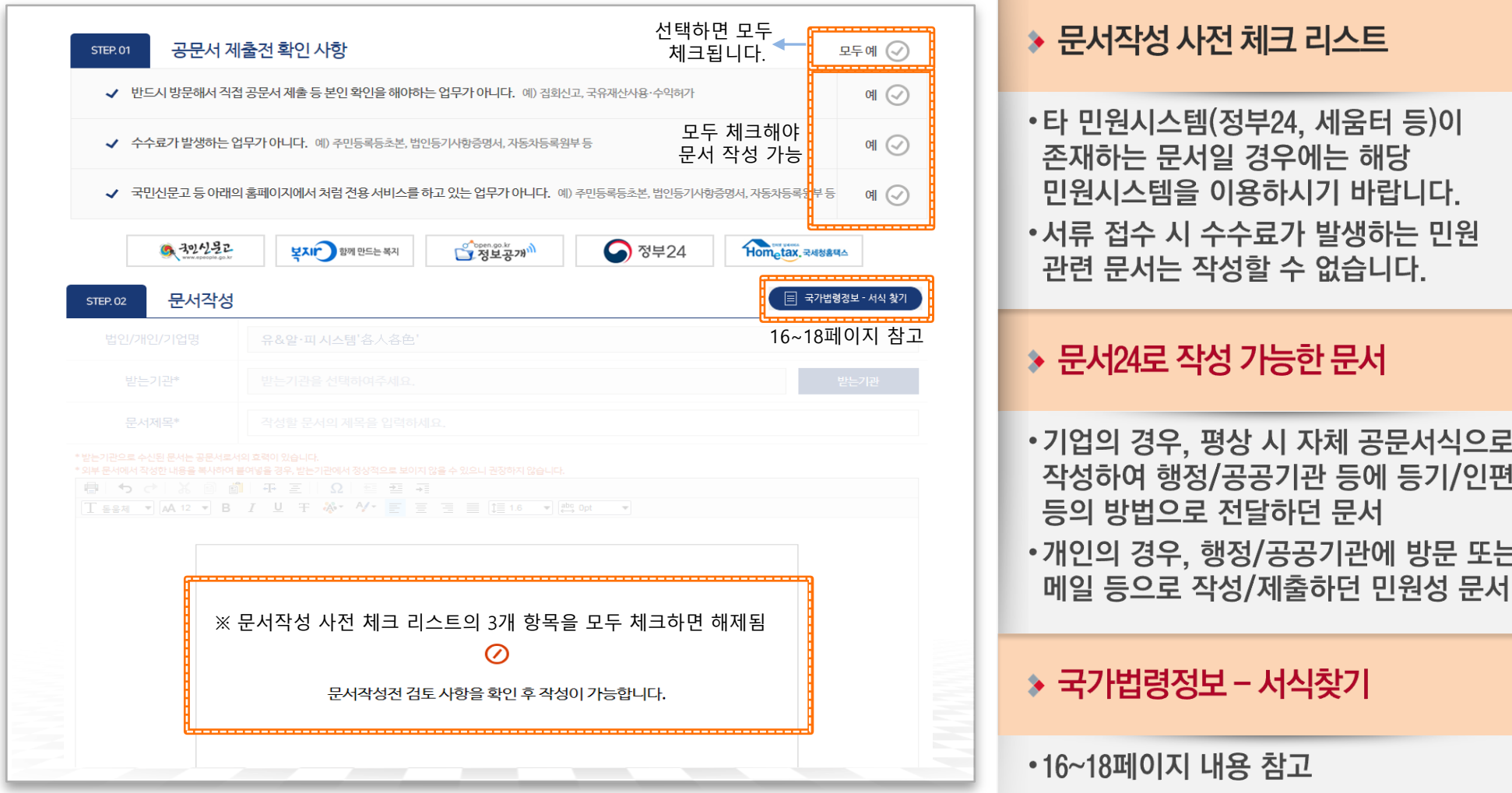

행정안전부

문서24 사용법 안내

### 문서 작성 및 발송(2/6)

#### 문서 제목을 입력하고, 수신처 검색창에서 문서를 받을 기관을 검색하여 선택합니다.

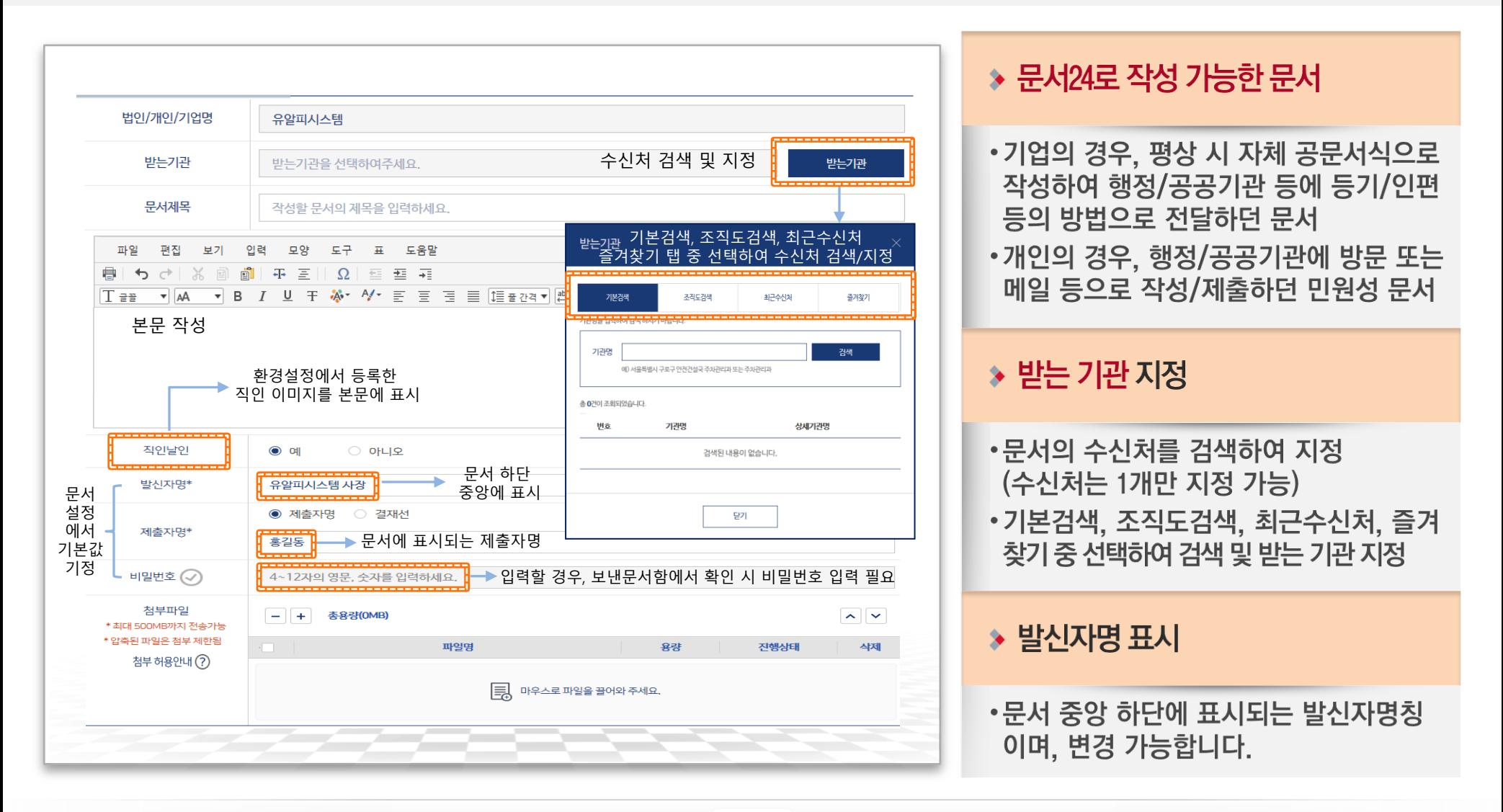

### 문서 작성 및 발송(3/6)

#### 문서24 사용법 안내

#### 수신처 검색은 기본검색, 조직도검색, 최근수신처, 즐겨찾기 검색 기능을 탭으로 분리하여 제공합니다.

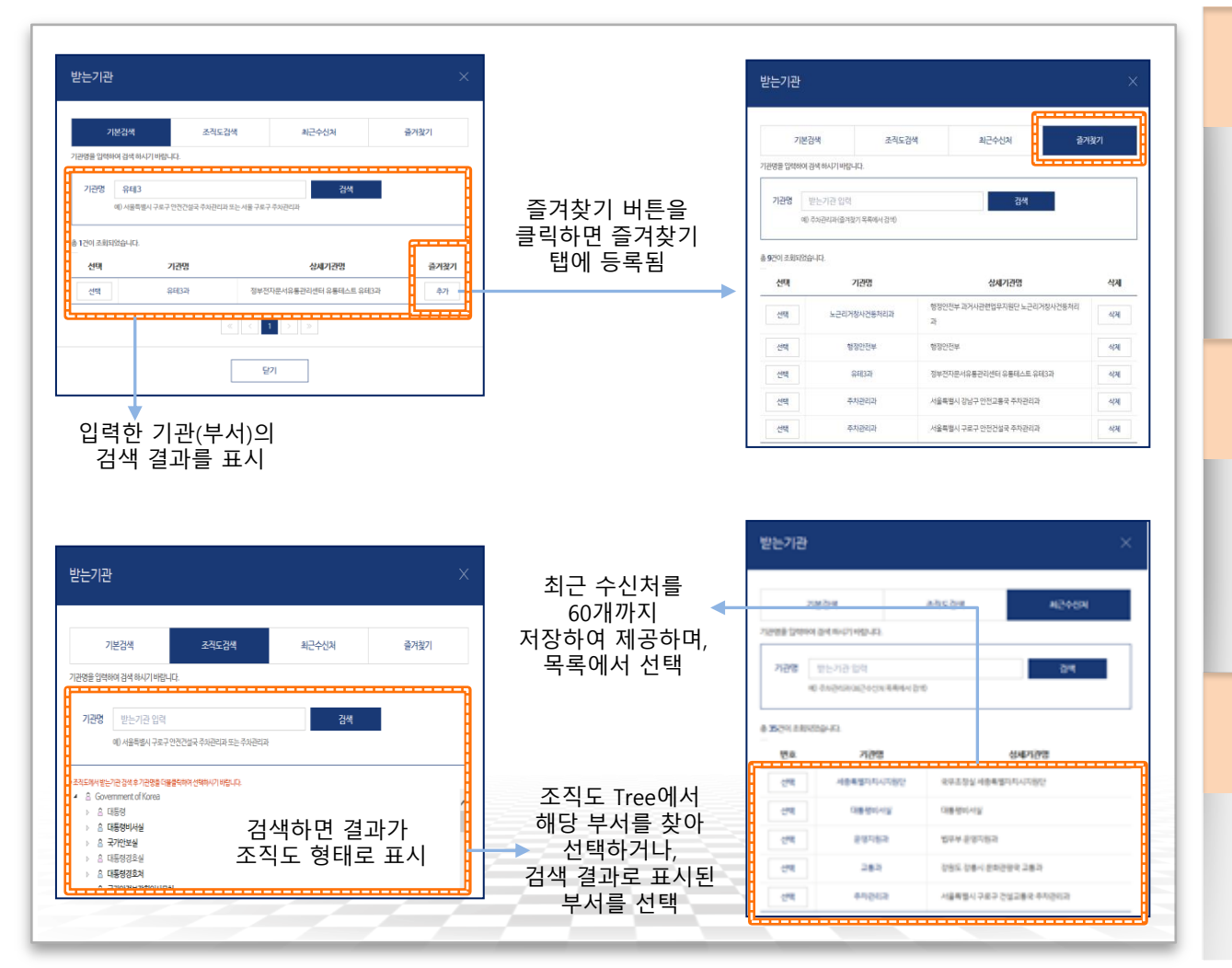

#### ◆ 기본 검색/즐겨찾기

- 입력한 키워드(기관, 부서명)를 정부 조직도에서 검색/결과를 목록으로 표시
- •즐겨찾기 버튼으로 즐겨찾기 탭에 등록
- •즐겨찾기 탭에서 등록된 수신처 검색/선택

#### ▶ 조직도 검색

- •조직도 Tree를 이용하여 조직을 찾고. 수신처 지정 가능
- 입력한 키워드(기관, 부서명)를 정부 조직도에서 검색

#### ◆ 최근수신처 검색

- 문서 발송 시 수신처 지정 목록을 60개 까지 보관
- •검색 시 최근수신처 목록 내에서 검색함

## 문서 작성 및 발송(4/6)

### 문서작성 항목 중 발신자명, 제출자명, 문서비밀번호 설정 등의 기본값, 옵션 등을 설정합니다.

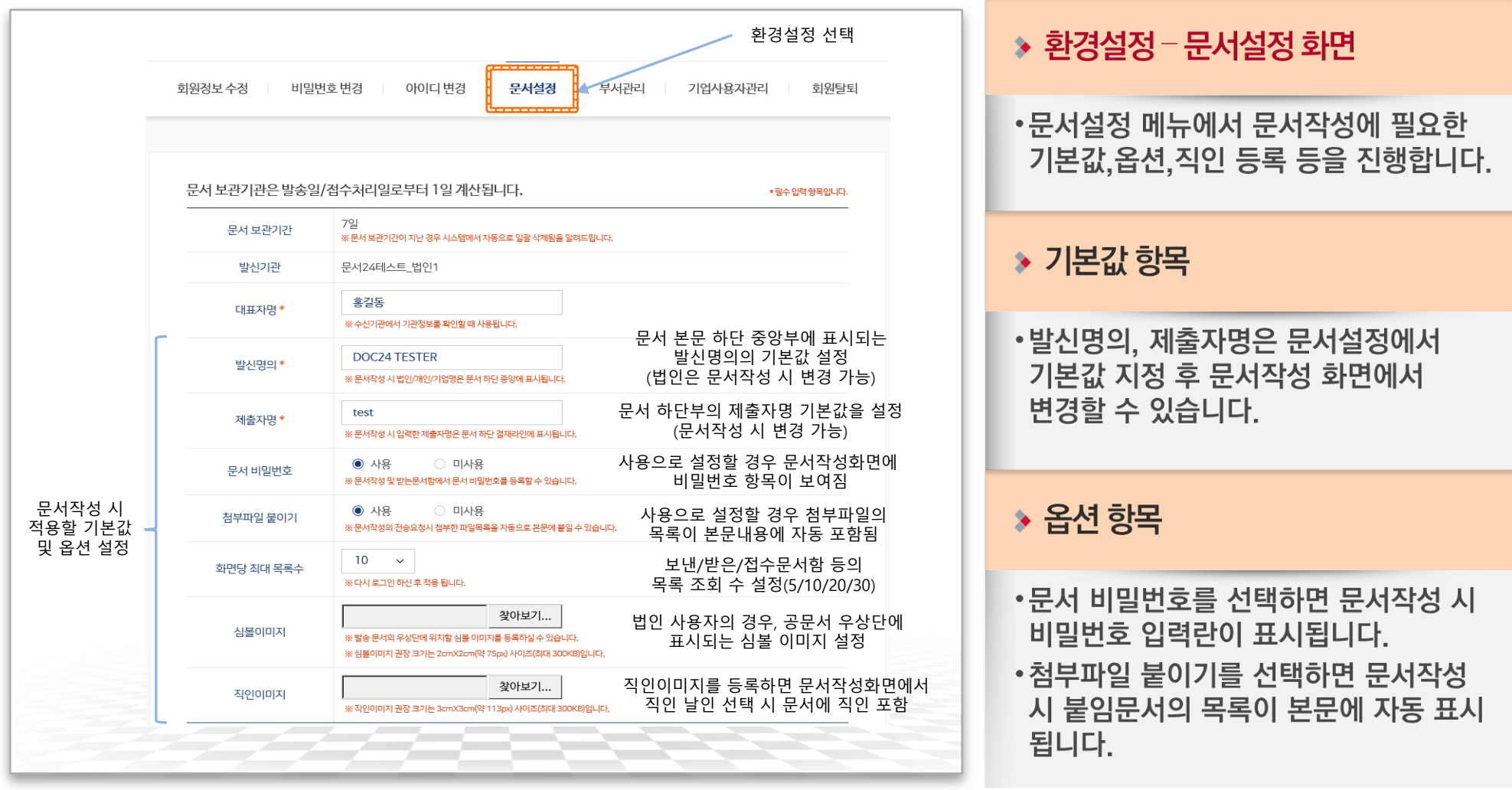

## 문서 작성 및 발송(5/6)

#### 결재선 설정(선택), 최대 500MB까지 첨부파일을 업로드하고 문서를 전송 요청합니다.

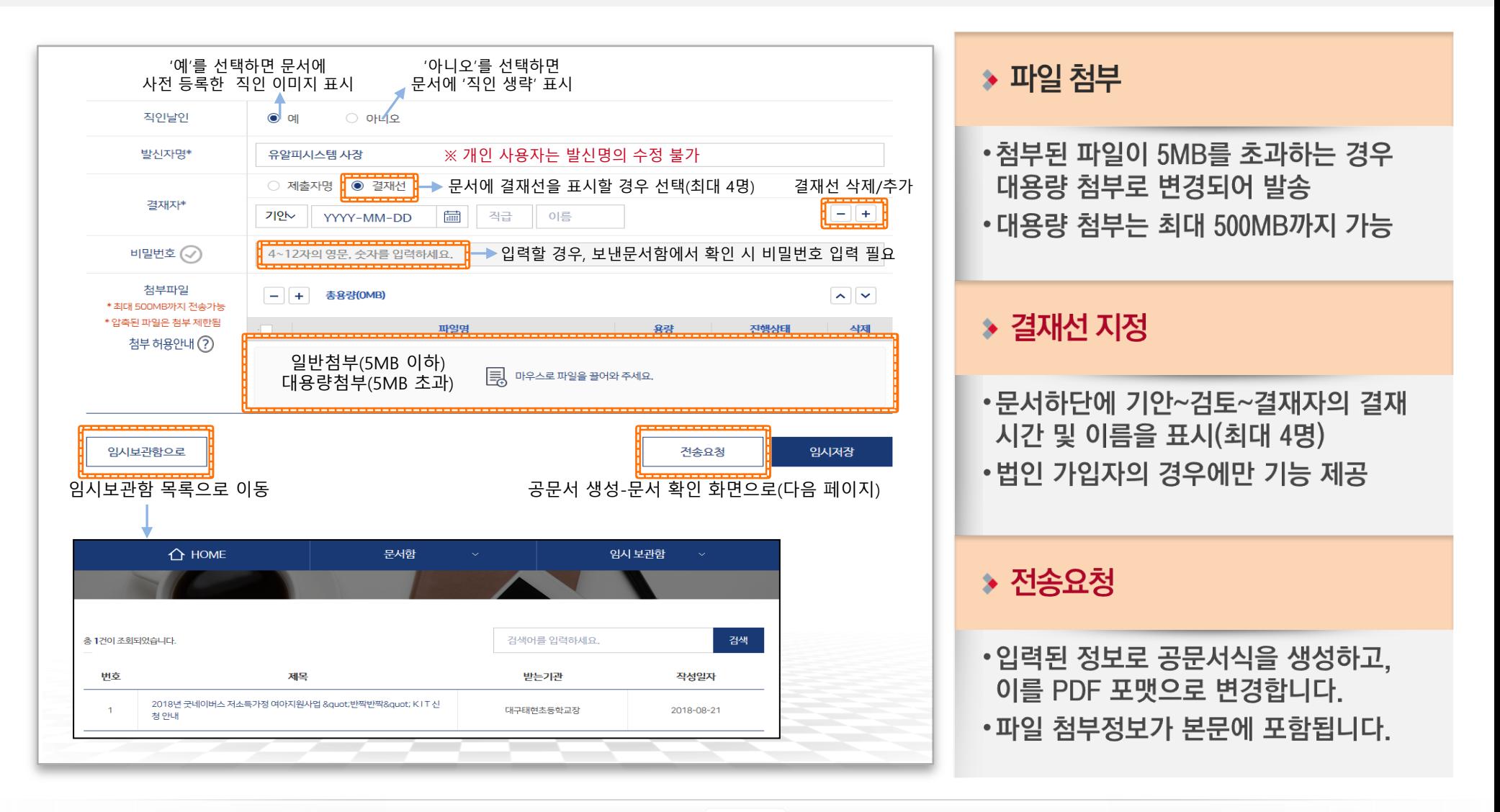

### 문서 작성 및 발송(6/6)

### 작성한 공문서를 PDF 형태로 확인하고, 수신처로 발송합니다.

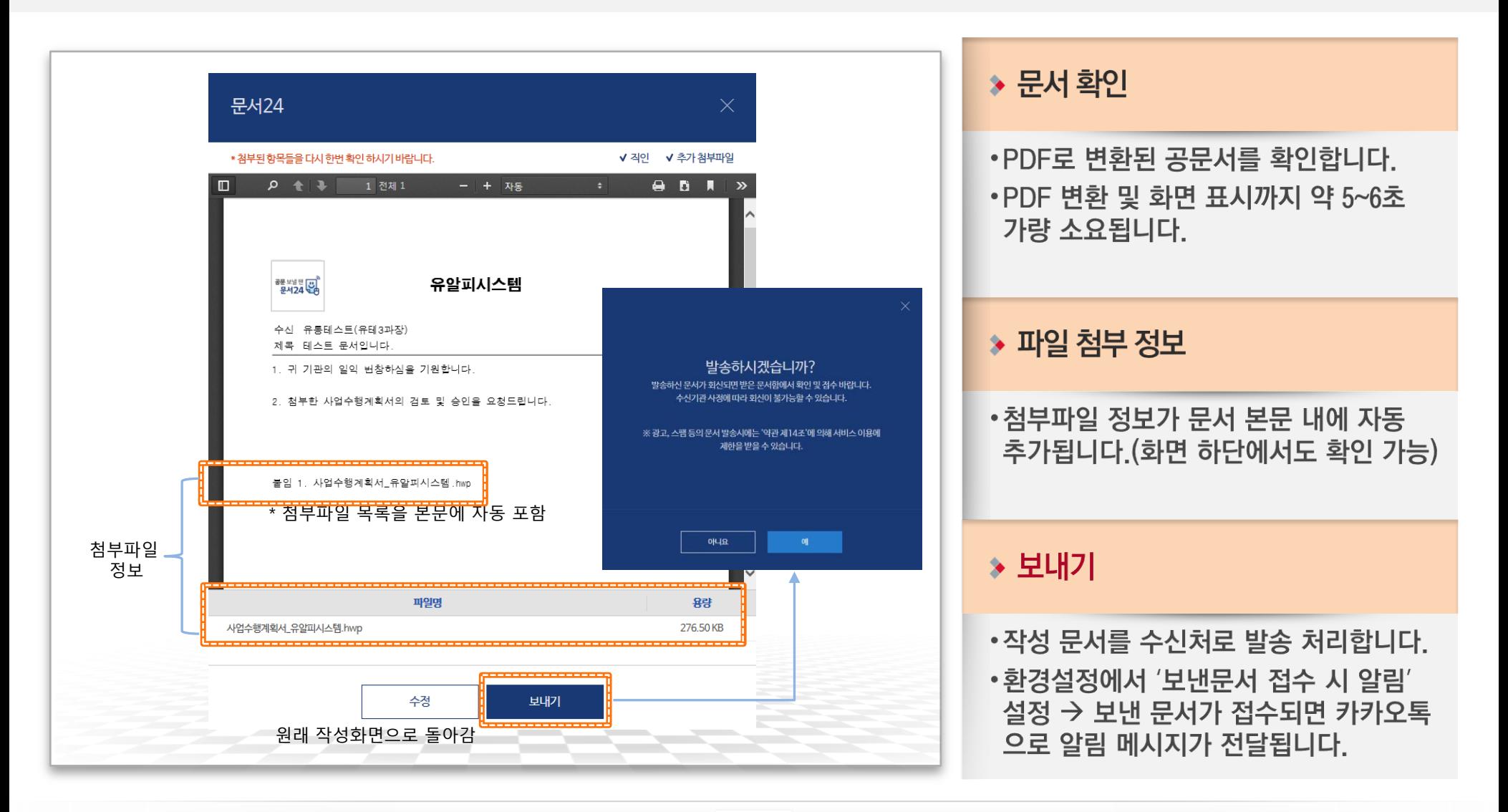

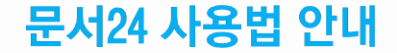

# Ⅱ-1. 국가법령정보 - 서식찾기

## 국가법령정보 - 서식찾기 사용 방법(1/3)

#### 문서24 사용법 안내

### 국가법령정보시스템에 등록된 법정서식의 검색 및 다운로드 기능을 제공합니다. (서식 네비게이션)

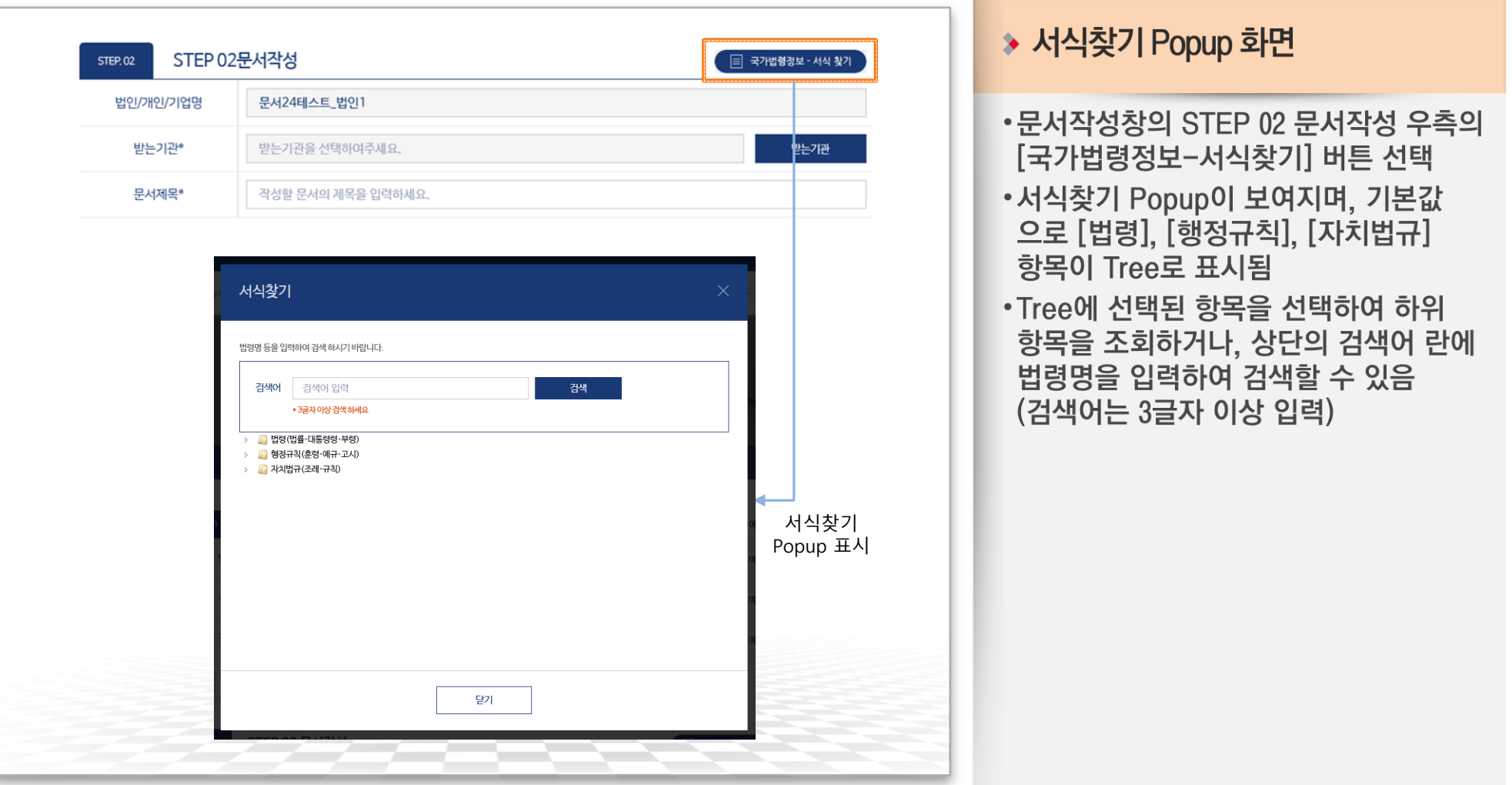

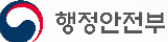

### 국가법령정보 - 서식찿기 사용 방법(2/3)

문서24 사용법 안내

### 서식찾기 Popup에서 계속 하위 단계를 열어 조회하는 경우

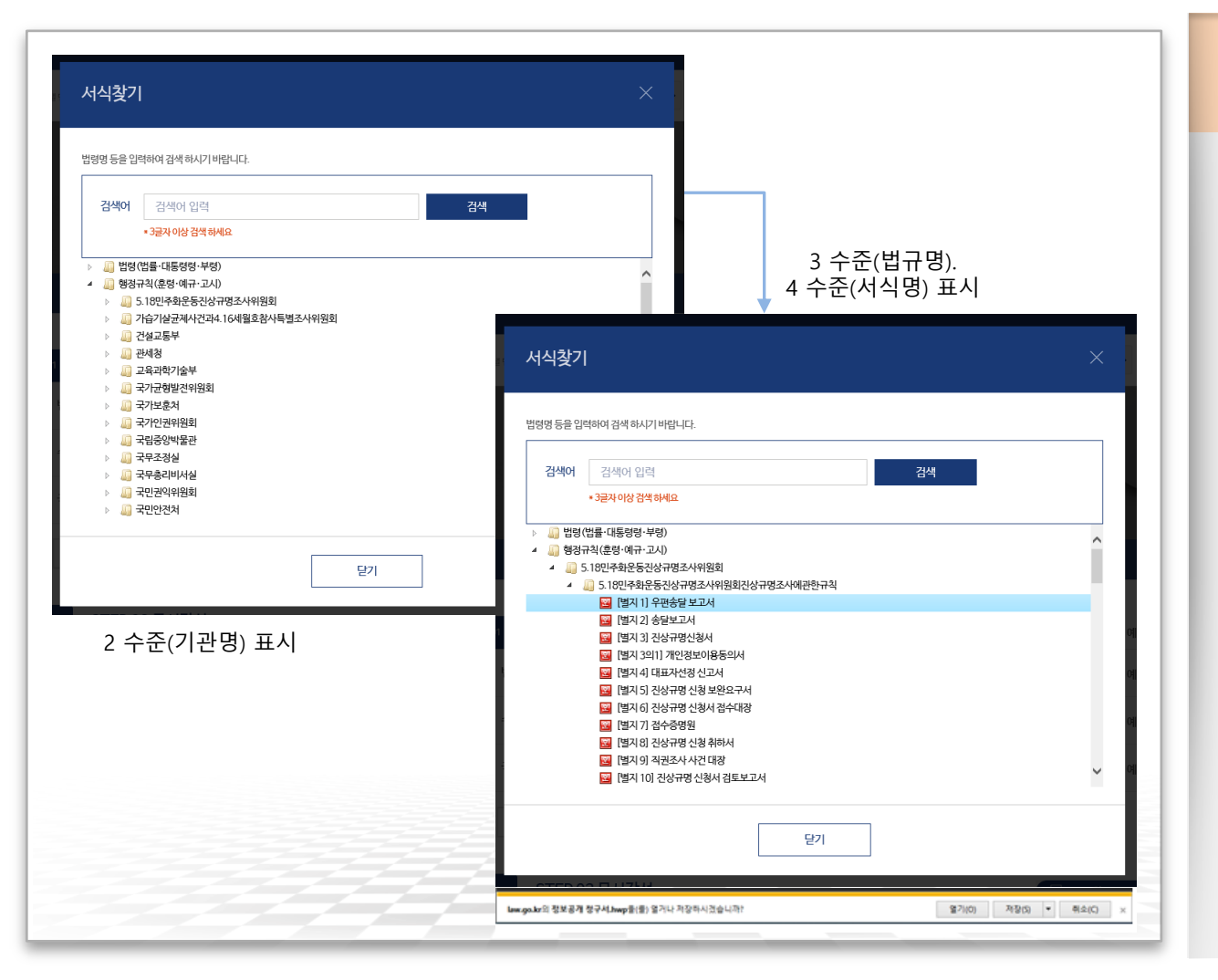

행정안전부

#### ◆ 서식찾기 Popup 화면

- •[법령], [행정규칙], [자치법규] 항목 앞의 ▷ 표시를 선택하면 다음 단계 Tree가 표시됨
- •2 수준 Tree는 각 법규의 주무 기관명이 표시됨
- •2 수준에서 ▷ 선택 시 3 수준 법규명이 표시됨
- •3 수준에서 ▷ 선택 시 4 수준 서식명이 표시됨
- ・서식명을 더블클릭하여 파일을 열거나. 다운로드 진행

 $17$ 

## 국가법령정보 - 서식찾기 사용 방법(3/3)

#### 문서24 사용법 안내

### 법령명 검색 기능을 사용하는 조회하는 경우

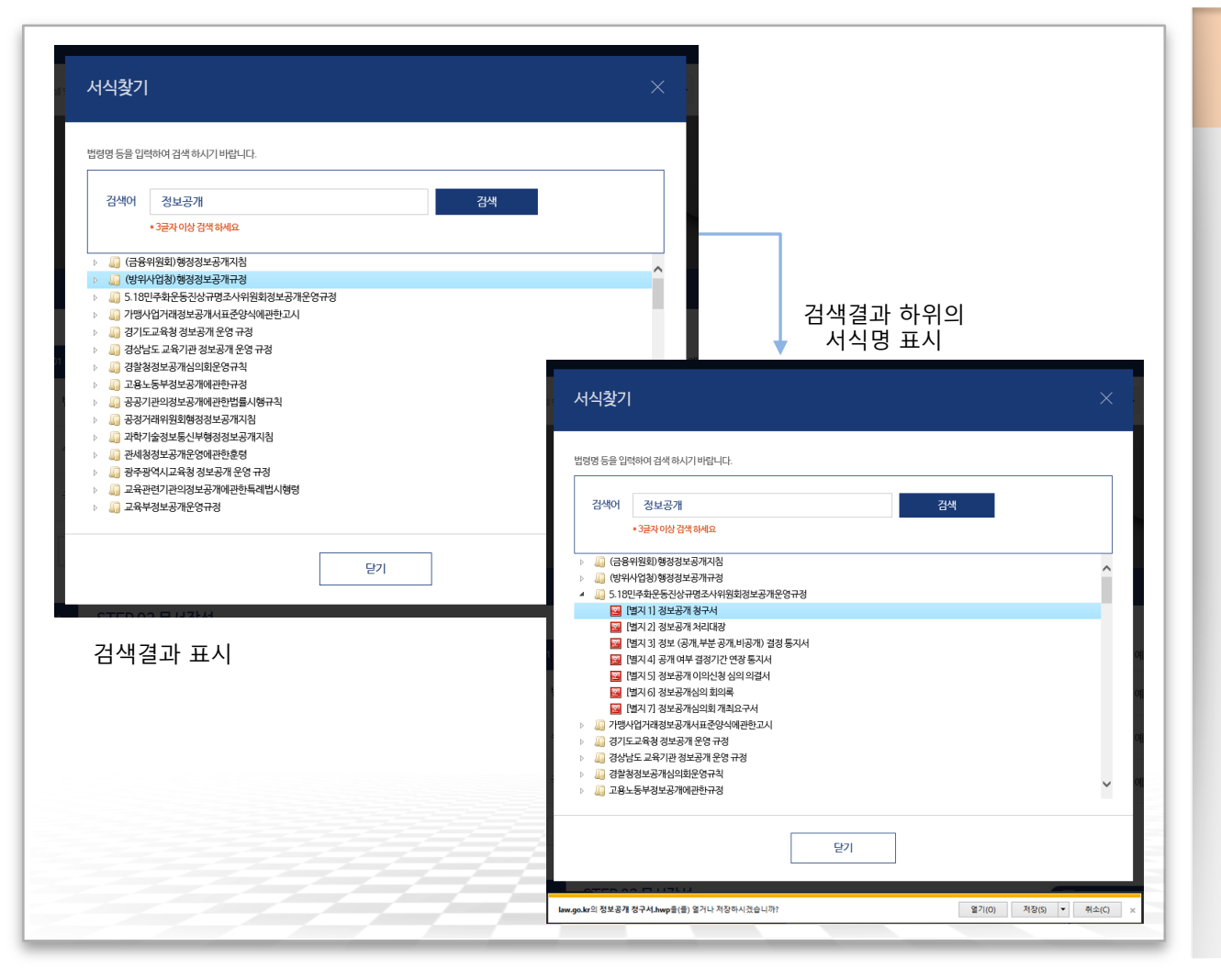

#### ▶ 서식찾기 Popup 화면(검색)

- •상단 검색어 란에 키워드를 입력하여 검색(법령명 3글자 이상 입력)
- •검색된 결과에서 ▷ 선택 시 법령에 해당 하는 서식이 표시됨
- ・서식명을 더블클릭하여 파일을 열거나. 다운로드 진행

문서24 사용법 안내

# Ⅱ-2. 공공 웹 서식 이용 방법(첨부 서식)

◆ 행정안전부 예방안전과 제출 서식

1) 인증대행기관 지정신청서 2) 재해경감 우수기업 인증신청서 3) 재해경감활동계획 수립 대행자 신규등록 신청서 4) 재해경감활동계획 수립 대행자 변경등록 신청서 5) 재해경감활동계획 수립 대행자 (업무 휴지) 신고서 6) 재해경감활동계획 수립 대행자 (업무 폐지) 신고서 7) 재해경감활동계획 수립 대행자 (업무 재개) 신고서

◆ 병무청 제출 서식

1) 전문연구요원 · 산업기능요원 편입 등 신청서

#### 문서24 사용법 안내

## 첨부파일 형태의 웹 서식 작성(예방안전과)

### '재해경감을 위한 기업의 자율활동 지원에 관한 법률 시행규칙' 에 지정된 별지 서식 7종이 적용되었습니다.

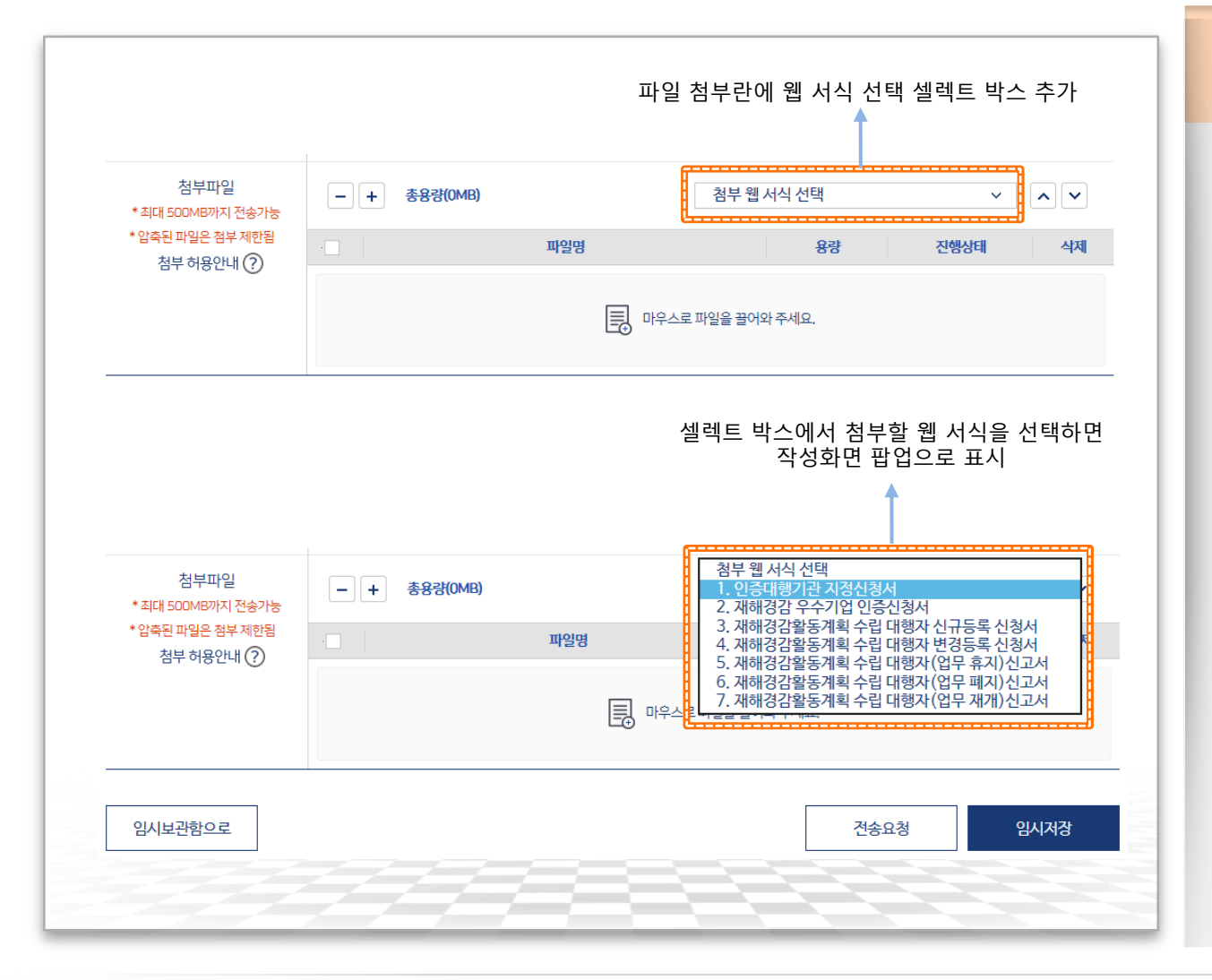

#### •문서24에서 직접 편집기능을 제공하는 첨부 서식 템플릿을 시범 적용

▶ 첨부 웹 서식 선택

- 현재 적용된 기능은 법인 사용자만 사용 가능함
- •행안부 예방안전과에서 처리하는 서식 중 수수료가 포함된 1종을 제외한 7종 서식 제공
- •각 서식별로 기본 가입자 정보에 해당 하는 항목(명칭, 사업자등록번호, 전화 번호 등)과 직인 이미지를 서식 내에 丑儿
- •웹 서식 선택 기능은 향후 서식이 늘어날 경우 검색기능(네비게이션)을 추가할 예정임

문서24 사용법 안내

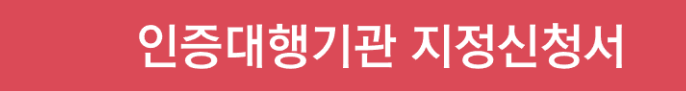

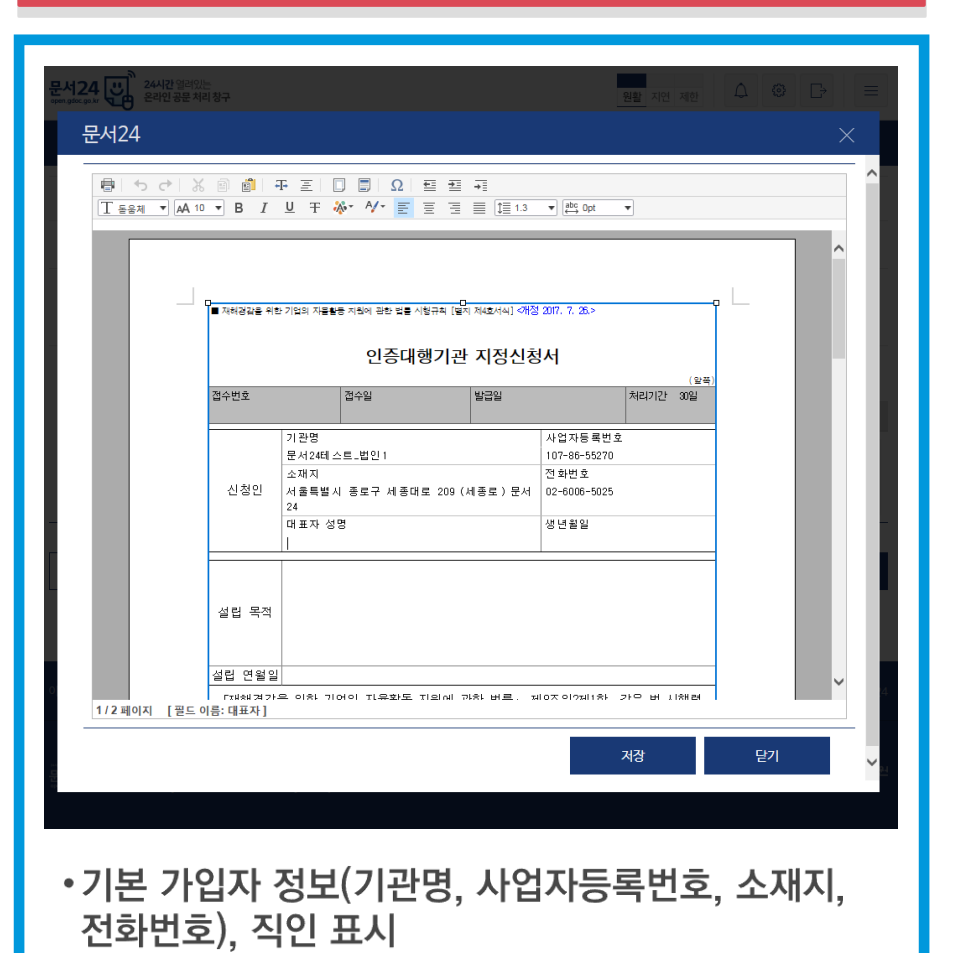

문서24 曲. **三 1** 1.3 ▼ 西 0pt ▼ D<br>|■ 재해경감을 위한 기업의 자율활동 지원에 관한 법률 시행규칙 [별지 제1호서식] <개정 2017, 7, 26.> 재해경감 우수기업 인증신청서 [ Total Altitude - Poll J R & Wald 접수변호 접수일 발급일 처리기간 90일 사업장명(상호) 문서24테스트\_법인1 사업자등록번호 107-86-5527 대표자(선면) 샌녀원인 전화번호 02-6006-5025 팩스번호  $02 - 0000 - 0000$ 신청인 호페이지 https://open.gdoc.go.kr 이메일 19999988adoc.ao.k 주소 서울특별시 종로구 세종대로 209 (세종로) 문서24 성명  $\Delta \triangleq$ 因組 재난관련 자격 직무 담당자 전화번호 팩스번호 휴대폰번호 이메일 1/2 페이지 [필드 이름: 대표자] 닫기

재해경감 우수기업 인증신청서

•기본 가입자 정보(사업장명, 사업자등록번호, 전화 번호, 팩스번호, 홈페이지, 이메일, 주소), 직인 표시

01

 $02)$ 

#### 문서24 사용법 안내

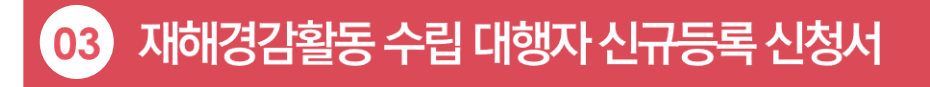

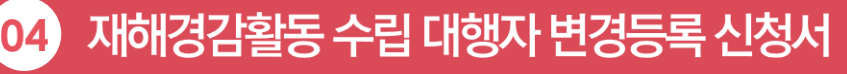

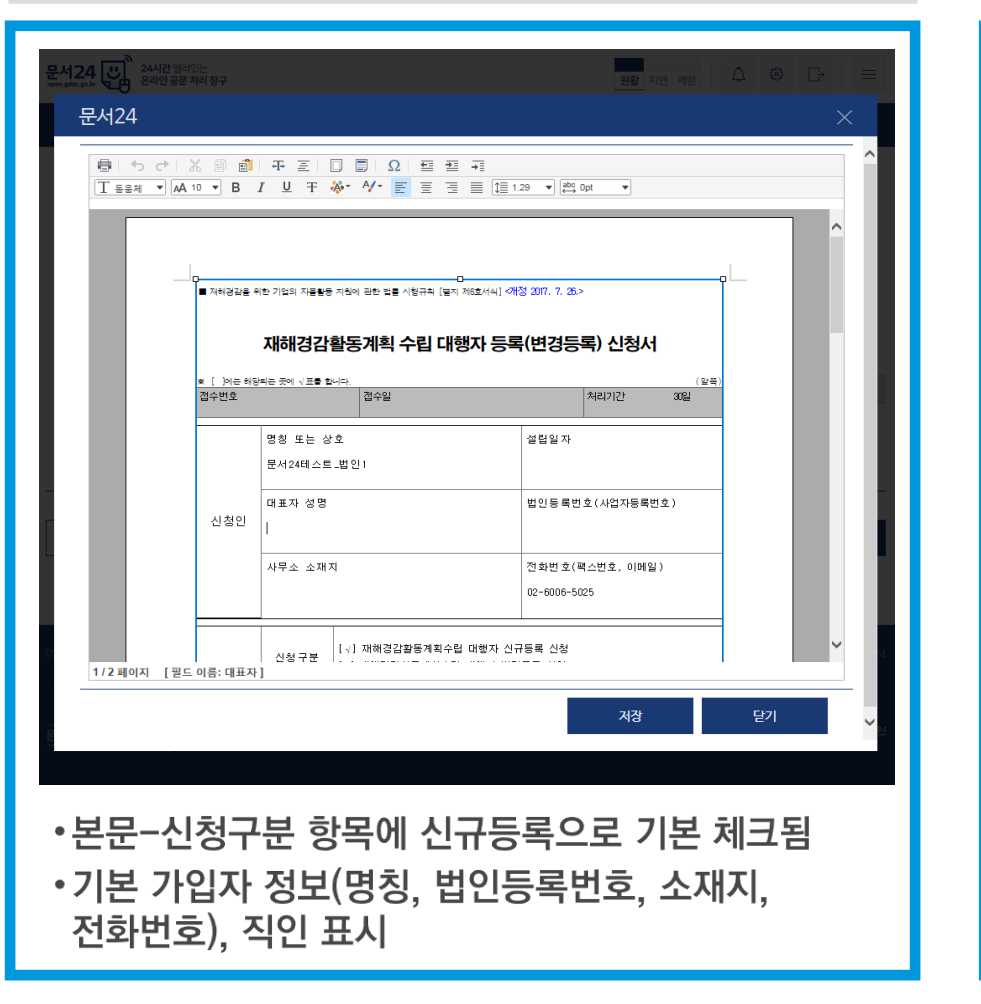

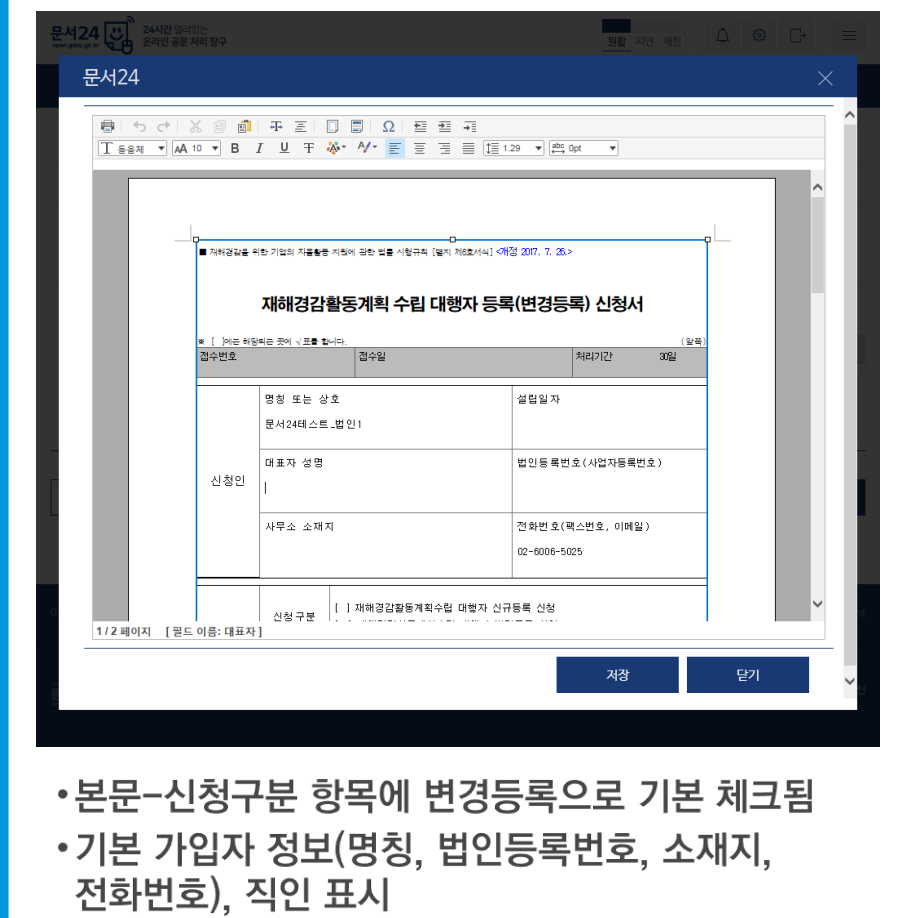

### 문서24 사용법 안내

#### 재해경감활동 수립 대행자 (업무 휴지) 신고서 05)

#### 재해경감활동 수립 대행자 (업무 폐지) 신고서  $\lceil$ 06

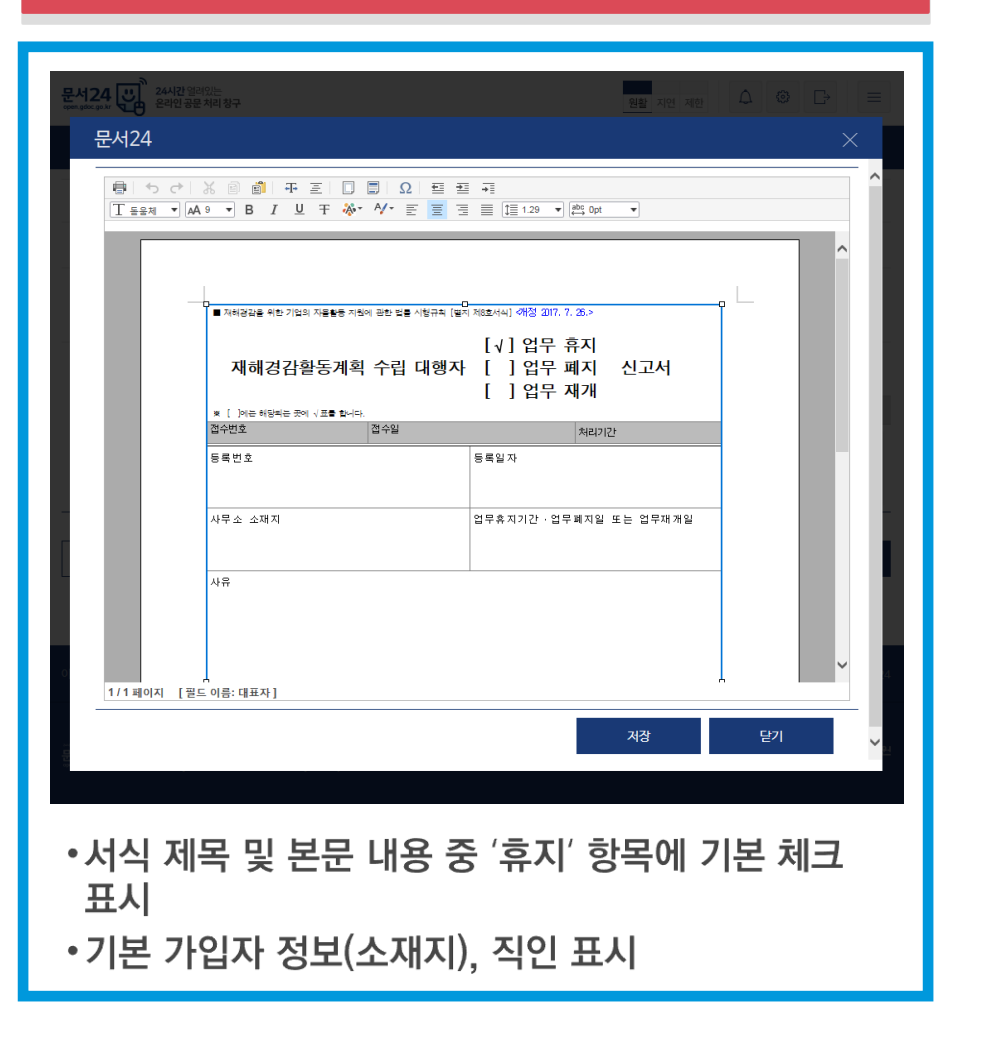

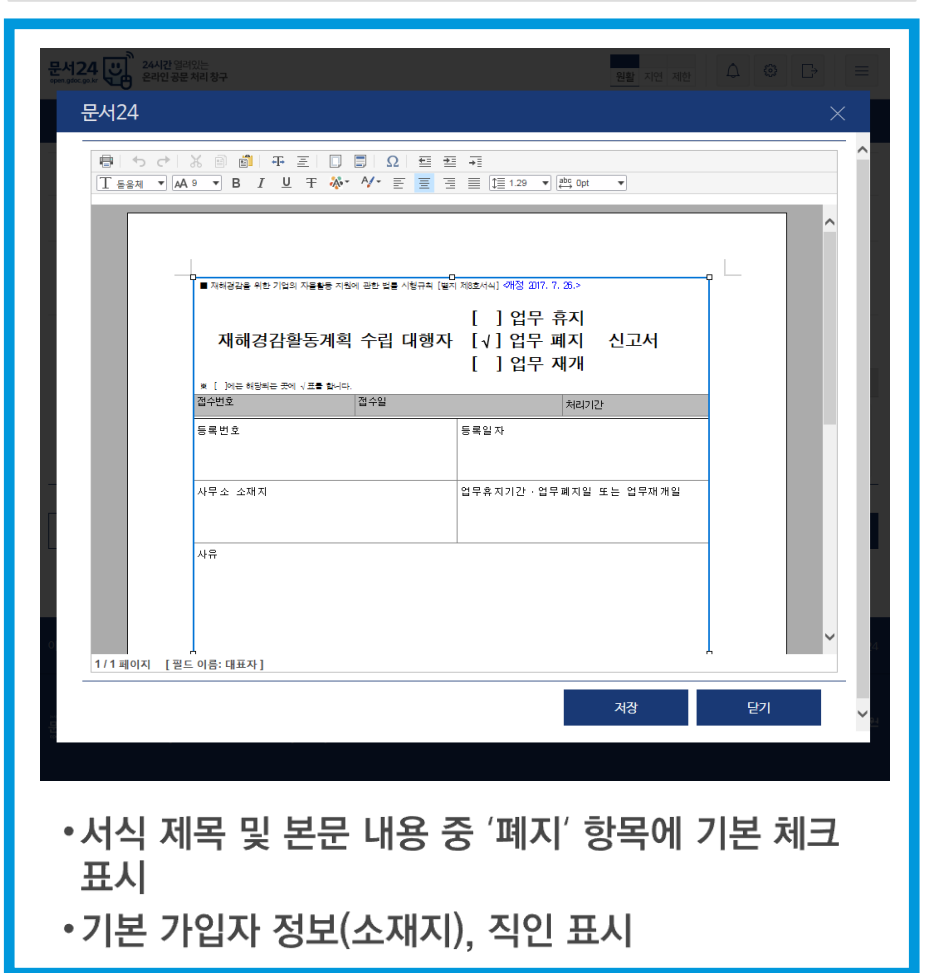

#### 재해경감활동 수립 대행자 (업무 재개) 신고서 07

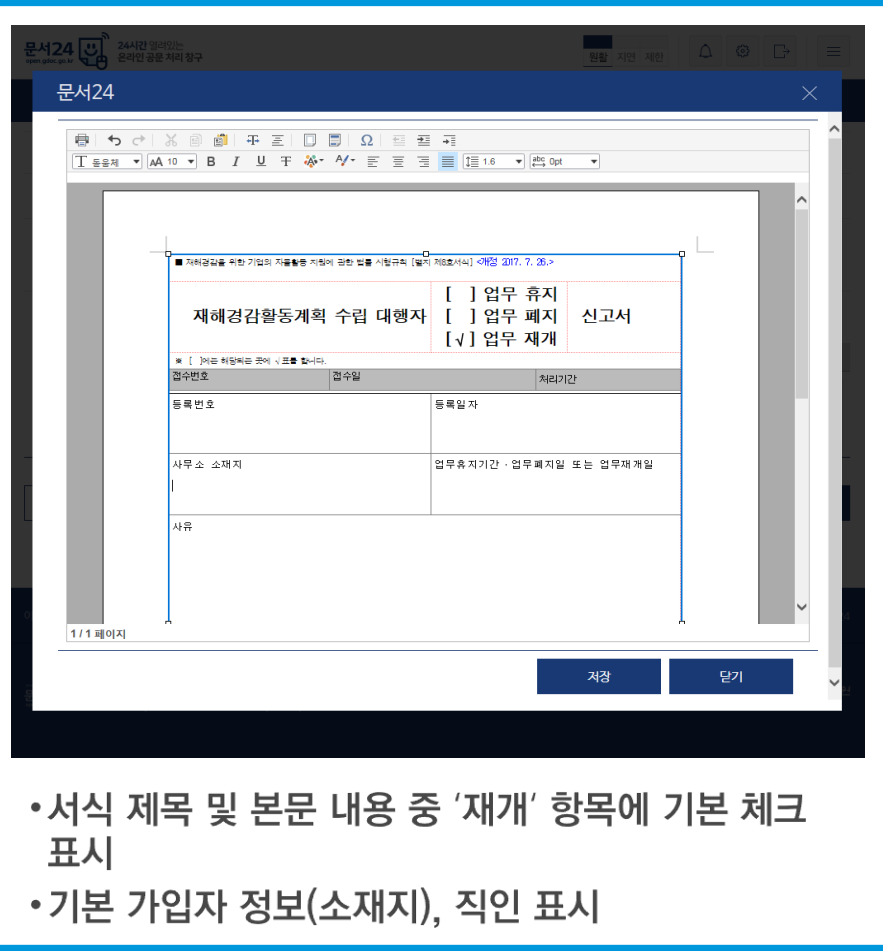

23

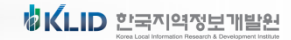

문서24 사용법 안내

### 작성한 웹 서식은 자동으로 공문서에 첨부되며, 작성된 내용의 수정도 가능합니다.

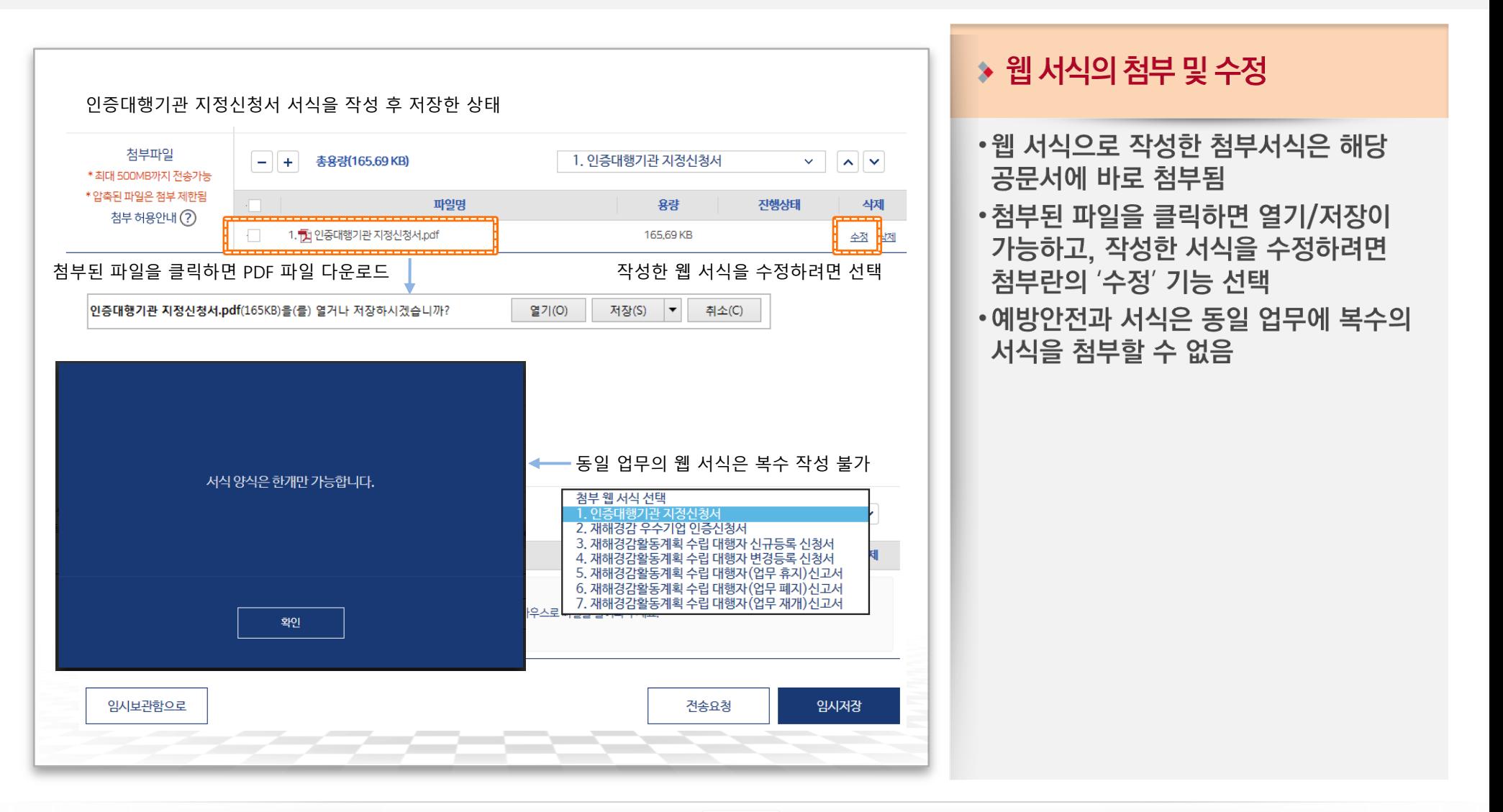

문서24 사용법 안내

## 첨부파일 형태의 웹 서식 작성(병무청)

문서24 사용법 안내

### 전문연구요원 · 산업기능요원 편입 등 신청서 서식 1종이 적용되었습니다.

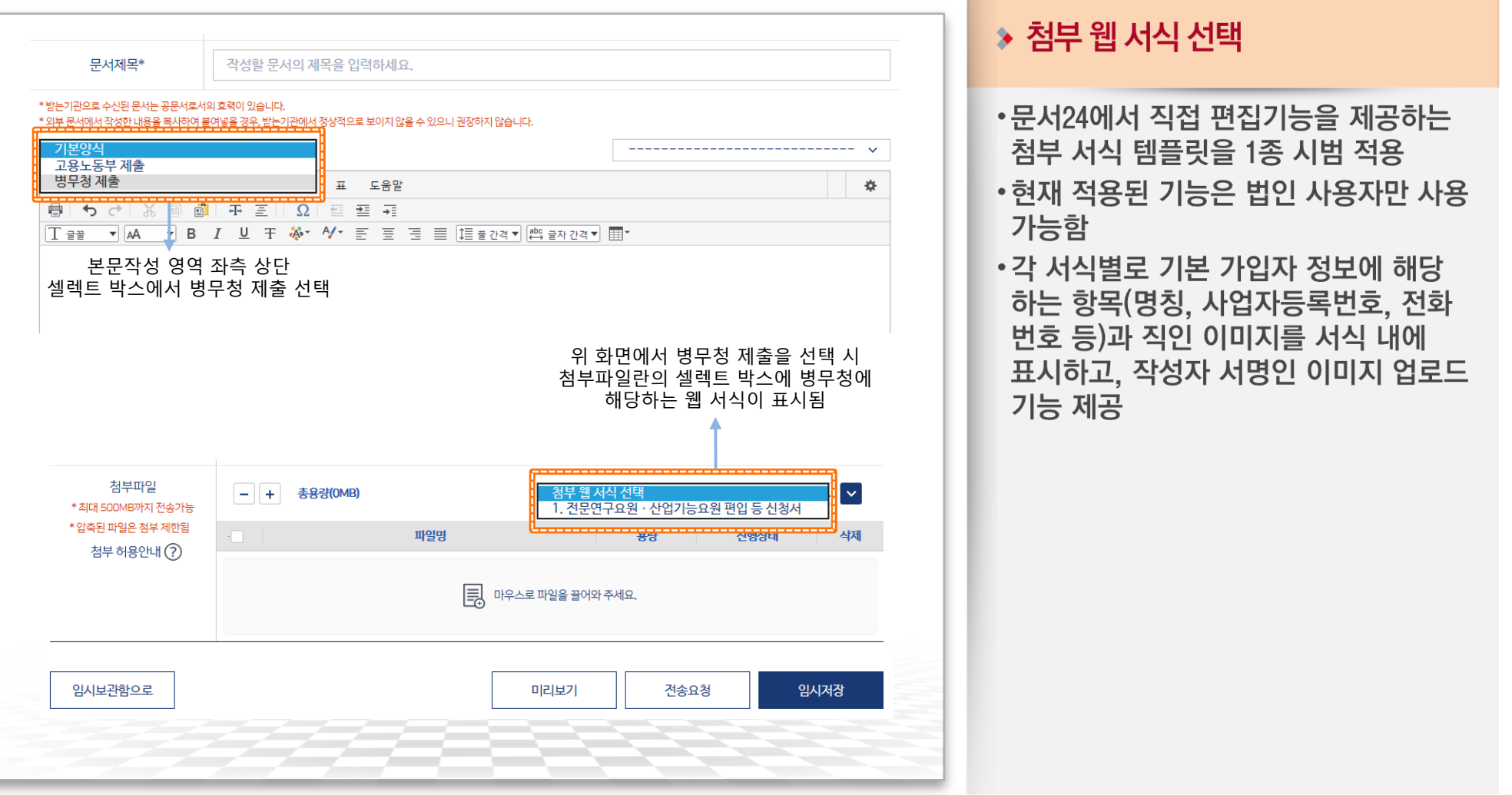

## 첨부파일 형태의 웹 서식 작성(병무청)

01

### 전문연구요원·산업기능요원 편입 등 신청서

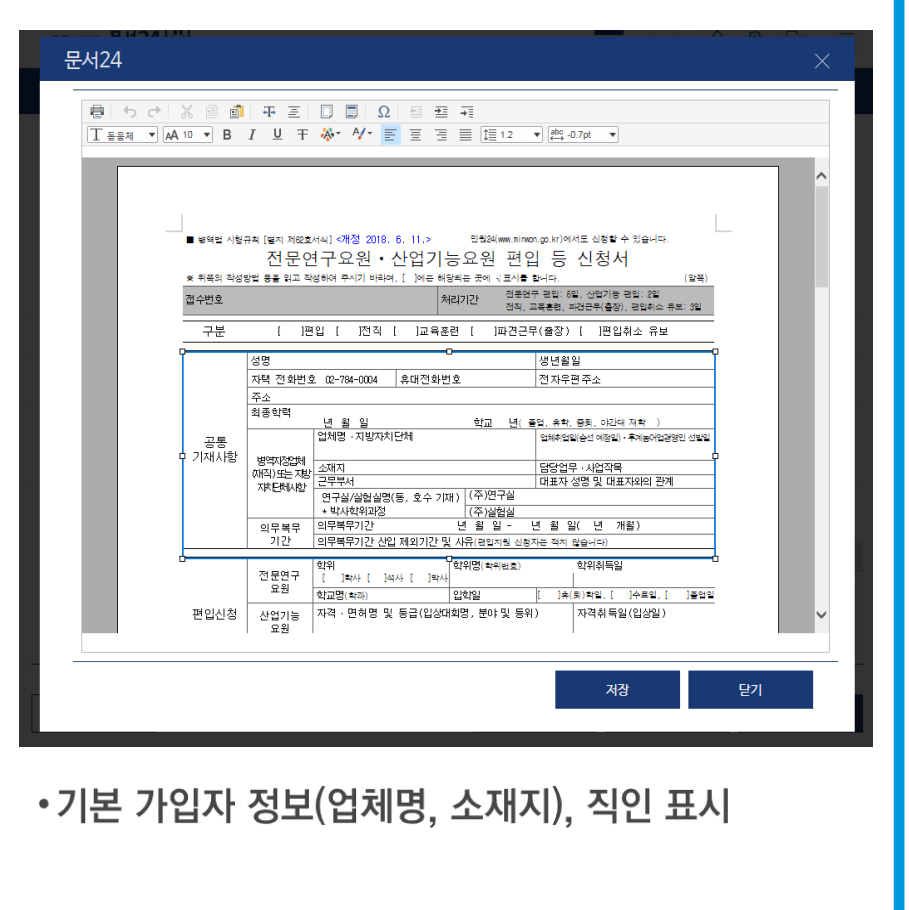

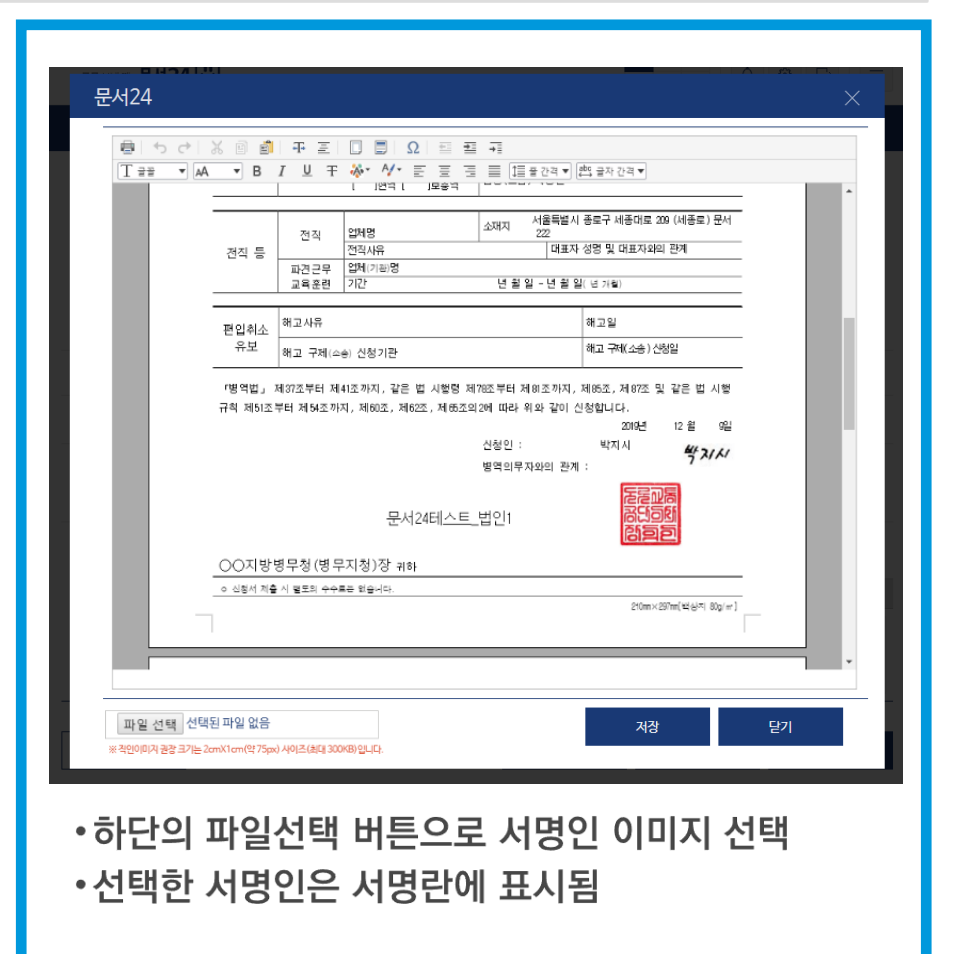

문서24 사용법 안내

# Ⅱ-3. 공공 웹 서식 이용 방법(본문 서식)

◆ 고용노동부 제출 서식 1) 훈련과정 변경인정 신청서

- 2) 출석입력 요청서
- 3) 취업정보 등록 요청서
- 
- 4) 국가기간 · 전략산업직종훈련 위탁계약 체결 요청서
- 5) 국가기간 · 전략산업직종훈련 위탁계약 변경 요청서
- 6) 국가기간 · 전략산업직종훈련 훈련비용 신청서

#### ◆ 병무청 제출 서식

- 1) 승선근무예비역의 신상변동 통보
- 2) 전문연구(산업기능) 요원의 신상변동 통보
- 
- 3) 전문연구요원 및 산업기능요원 복무만료대상자 통보

## 문서 본문의 웹 서식 작성

행정안전부

#### 문서24 사용법 안내

### 각 기업에서 고용노동부/병무청에 제출하는 서식 중 9종이 본문 웹 서식으로 적용되었습니다.

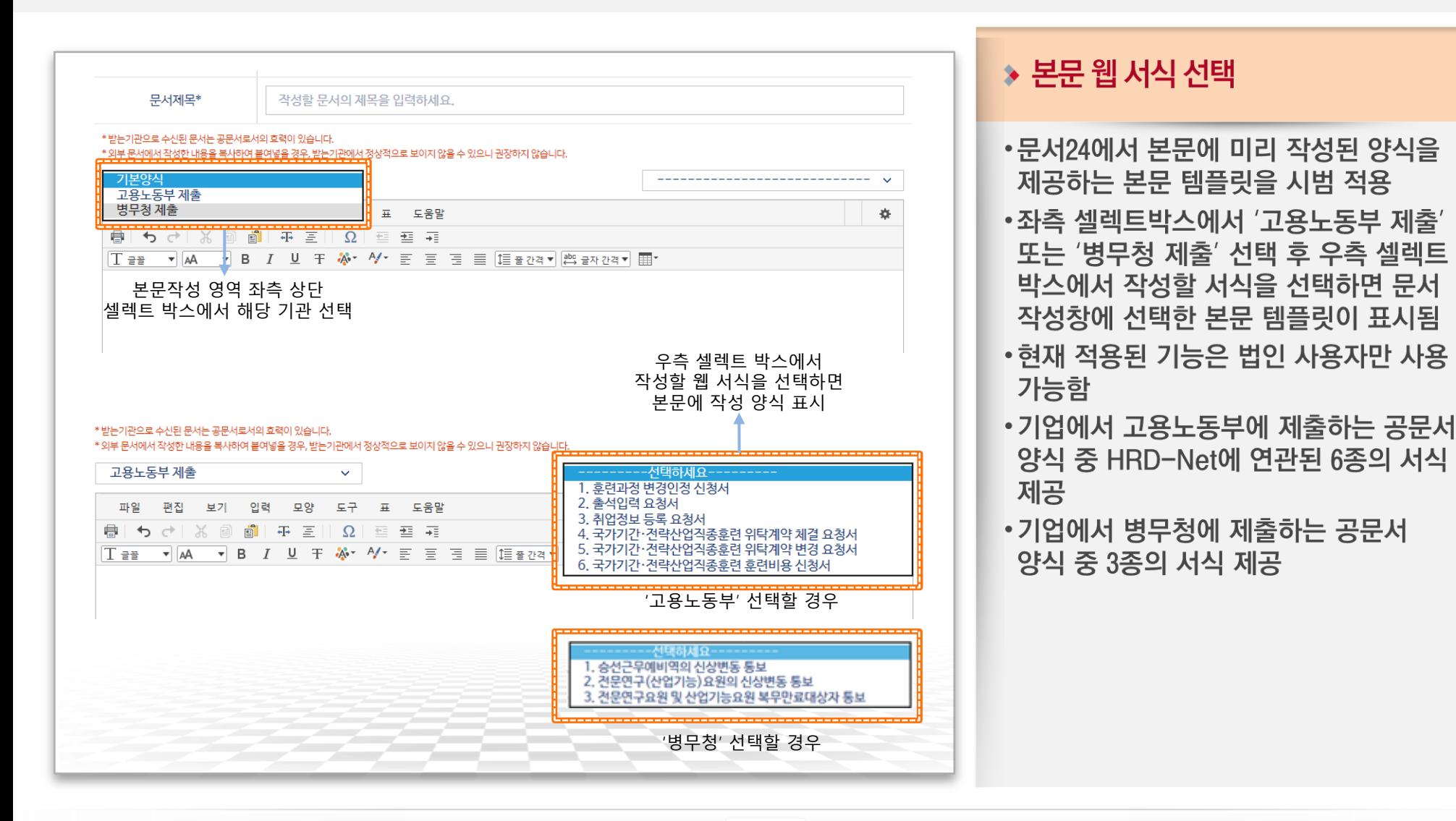

## 문서 본문의 웹 서식 작성(고용노동부)

### 문서24 사용법 안내

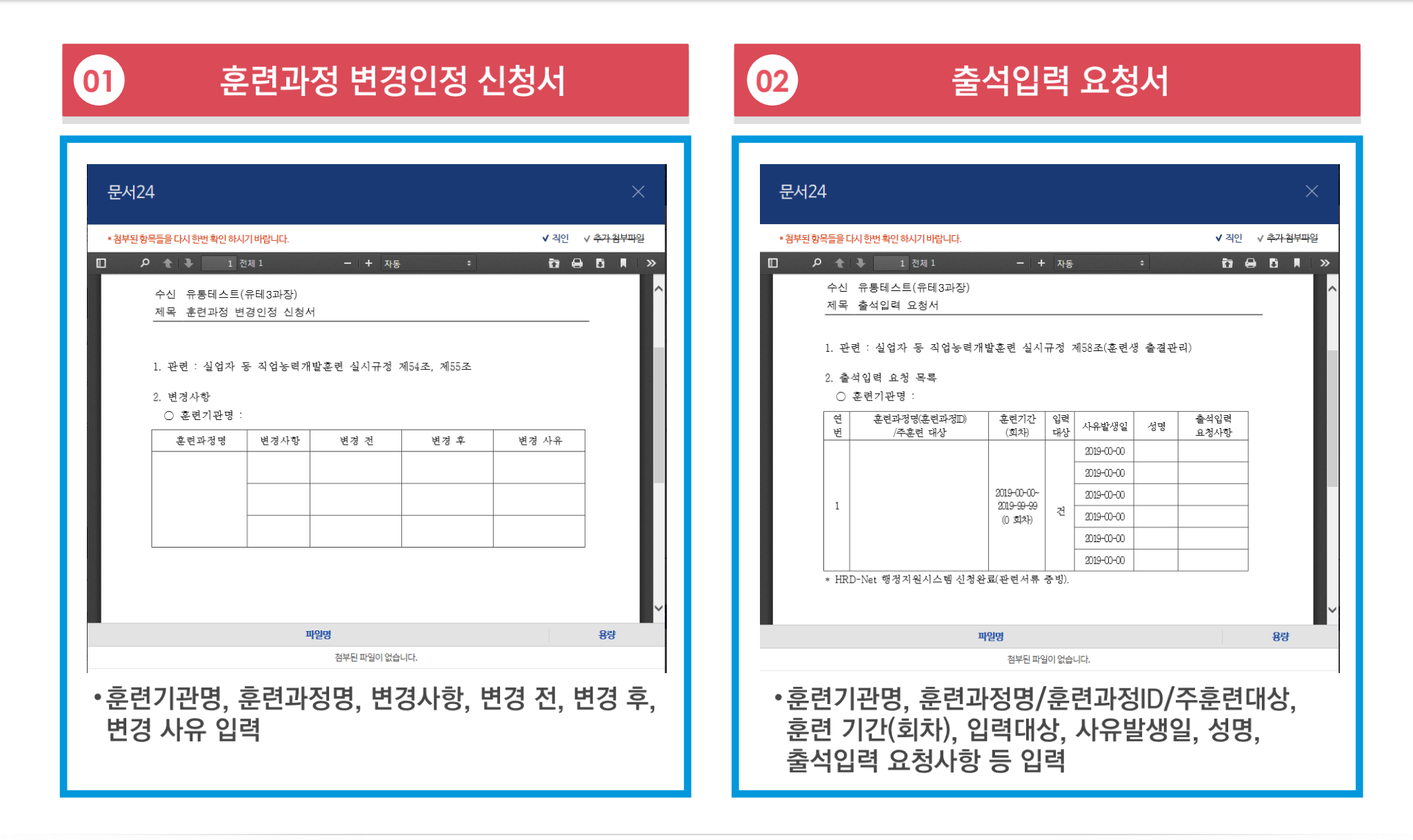

## 문서 본문의 웹 서식 작성(고용노동부)

### 문서24 사용법 안내

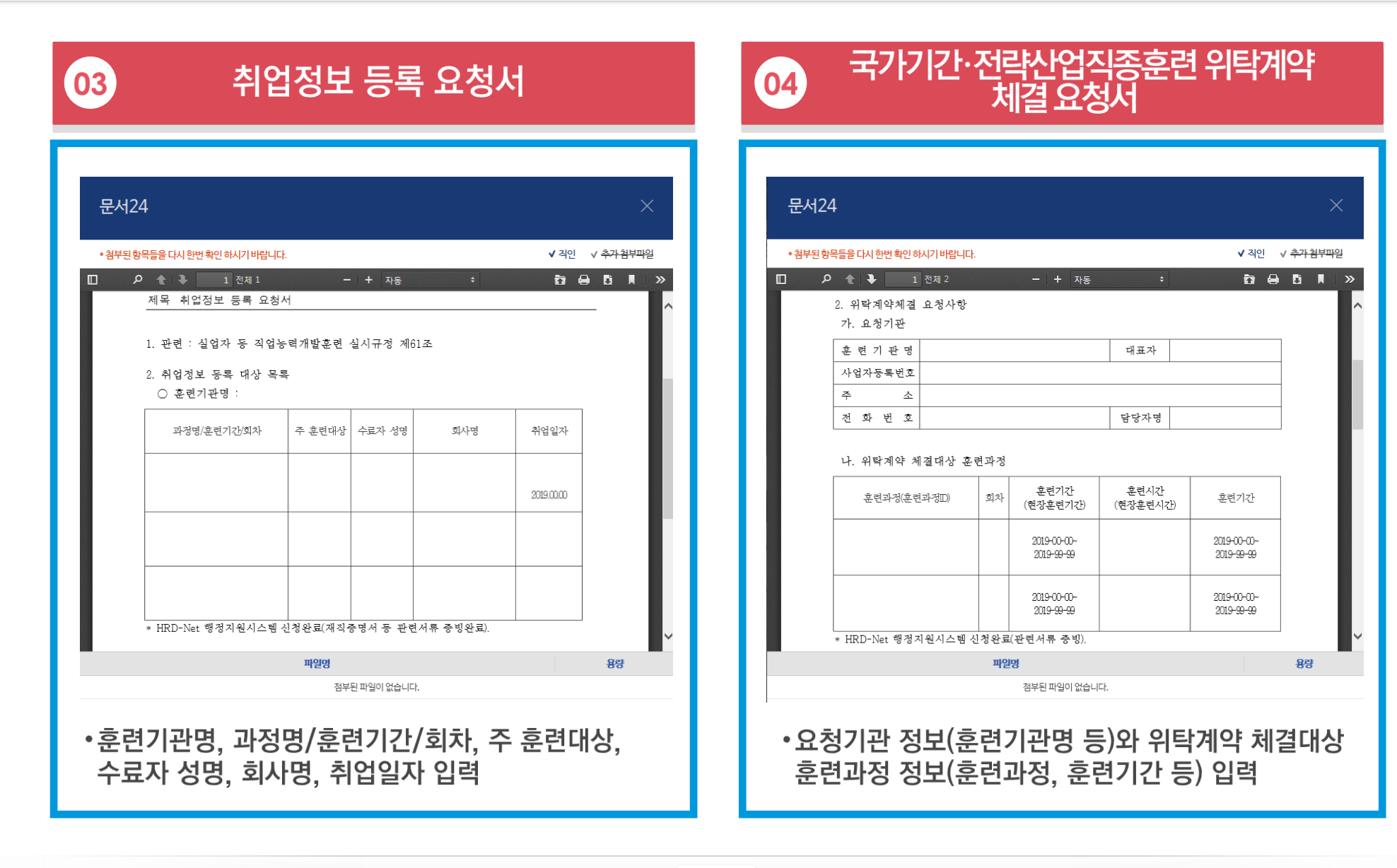

## 문서 본문의 웹 서식 작성(고용노동부)

### 문서24 사용법 안내

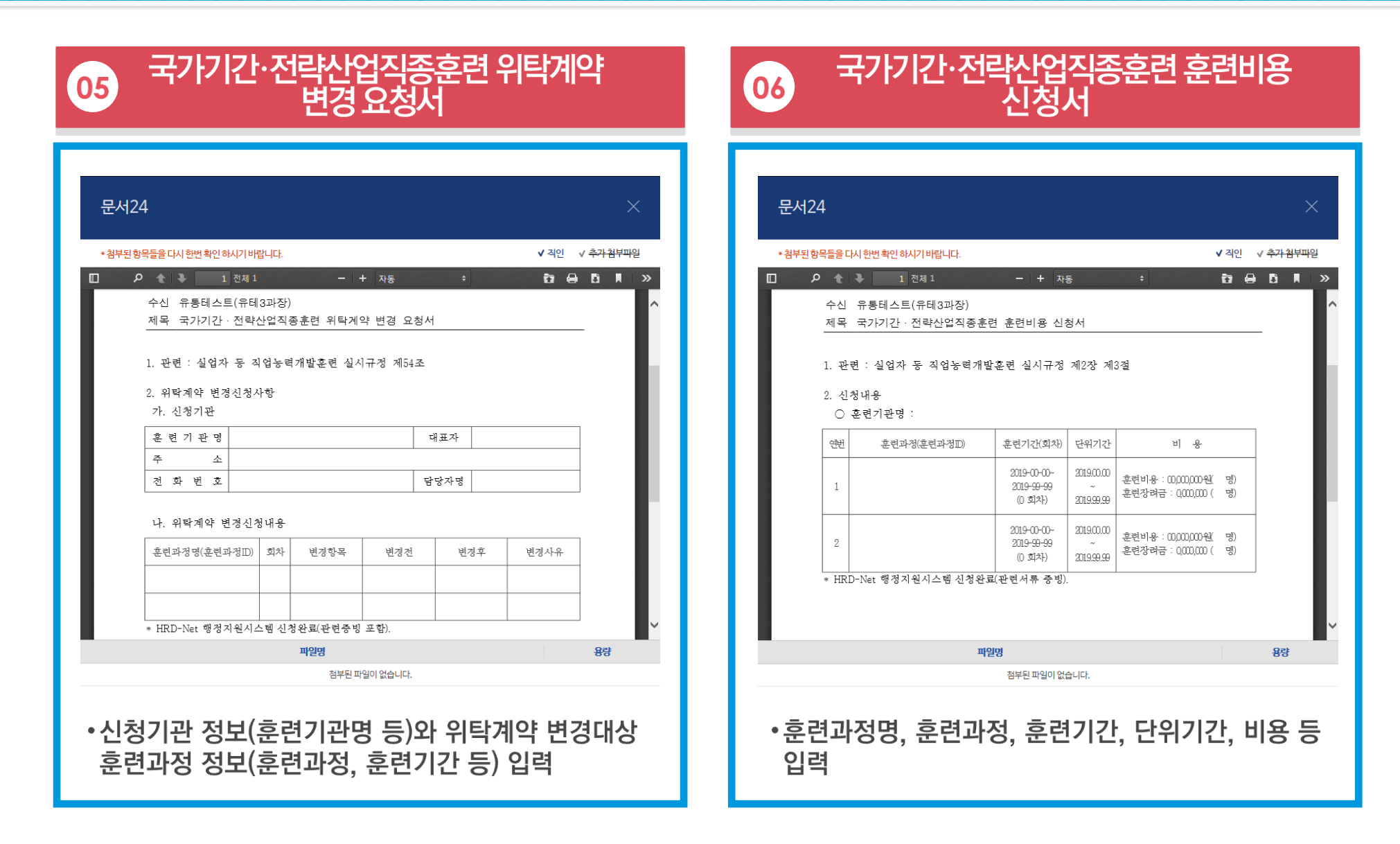

행정안전부

## 문서 본문의 웹 서식 작성(병무청)

#### 문서24 사용법 안내

#### 승선근무예비역의 신상변동 통보 01

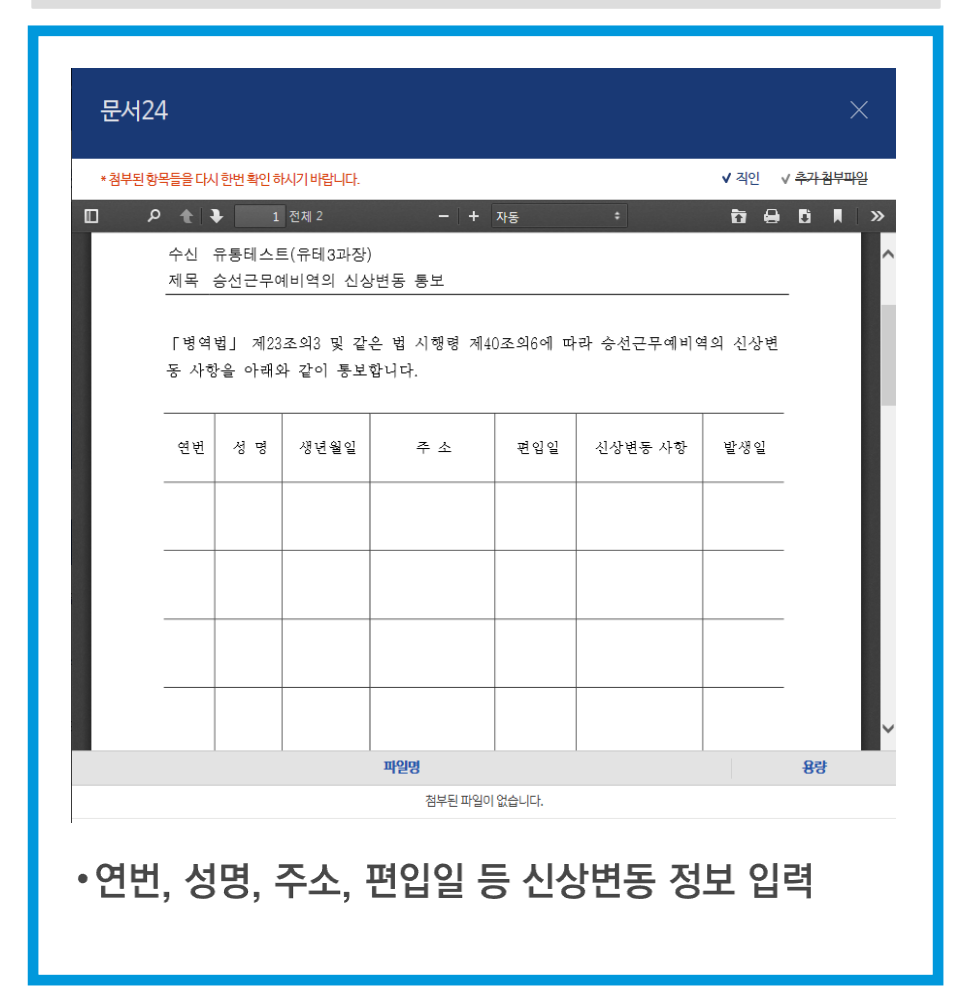

#### 전문연구(산업기능) 요원의 신상변동 통보  $\boxed{02}$

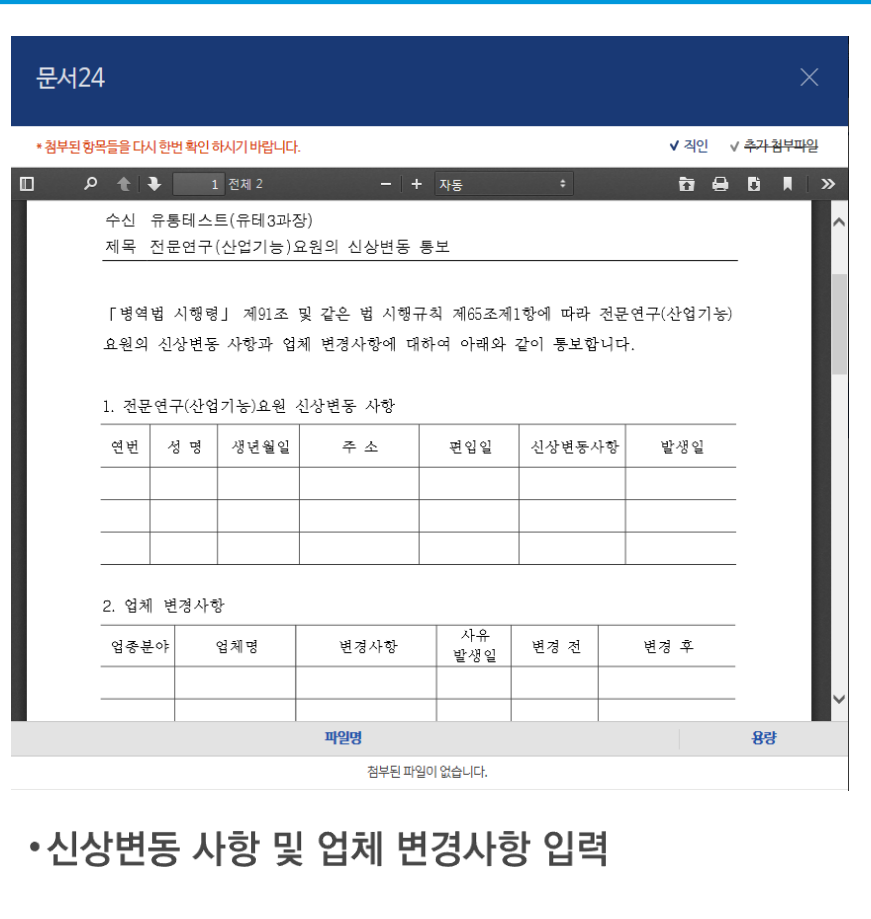

## 문서 본문의 웹 서식 작성(병무청)

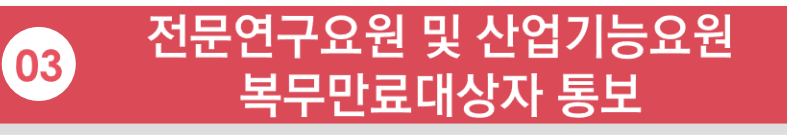

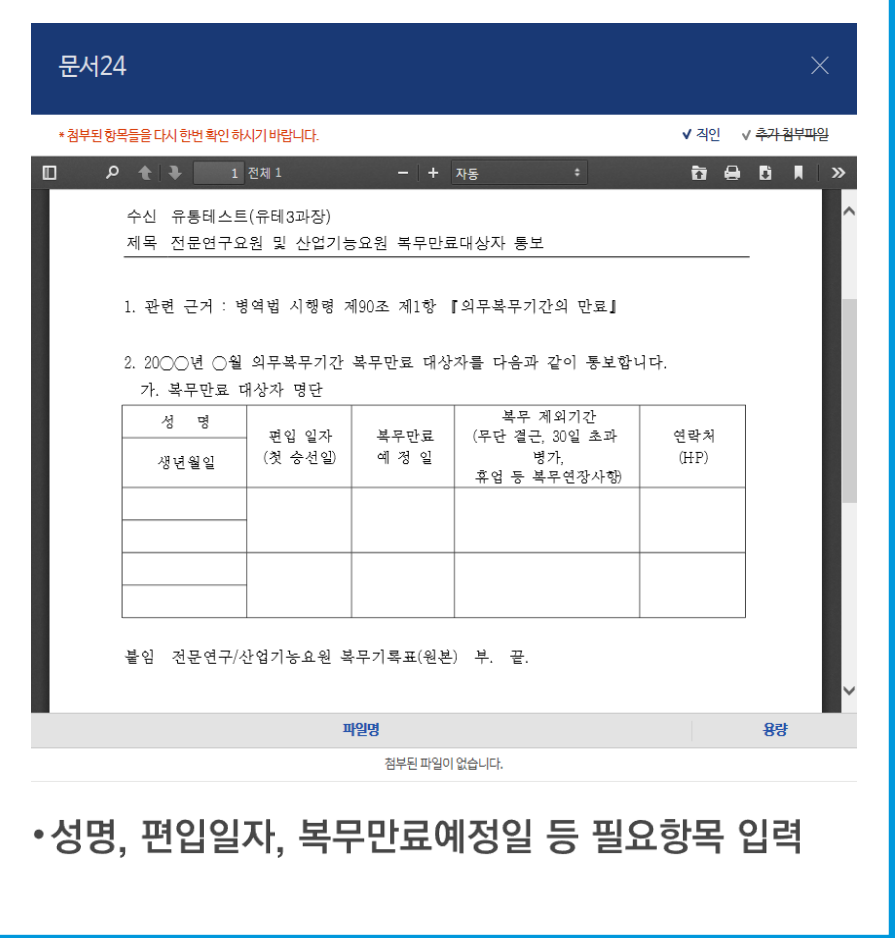

# Ⅲ. 문서함 조회

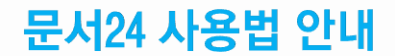

## 보낸문서함 조회

### 문서24에서 작성/발송한 문서의 목록과 진행상태를 조회합니다.

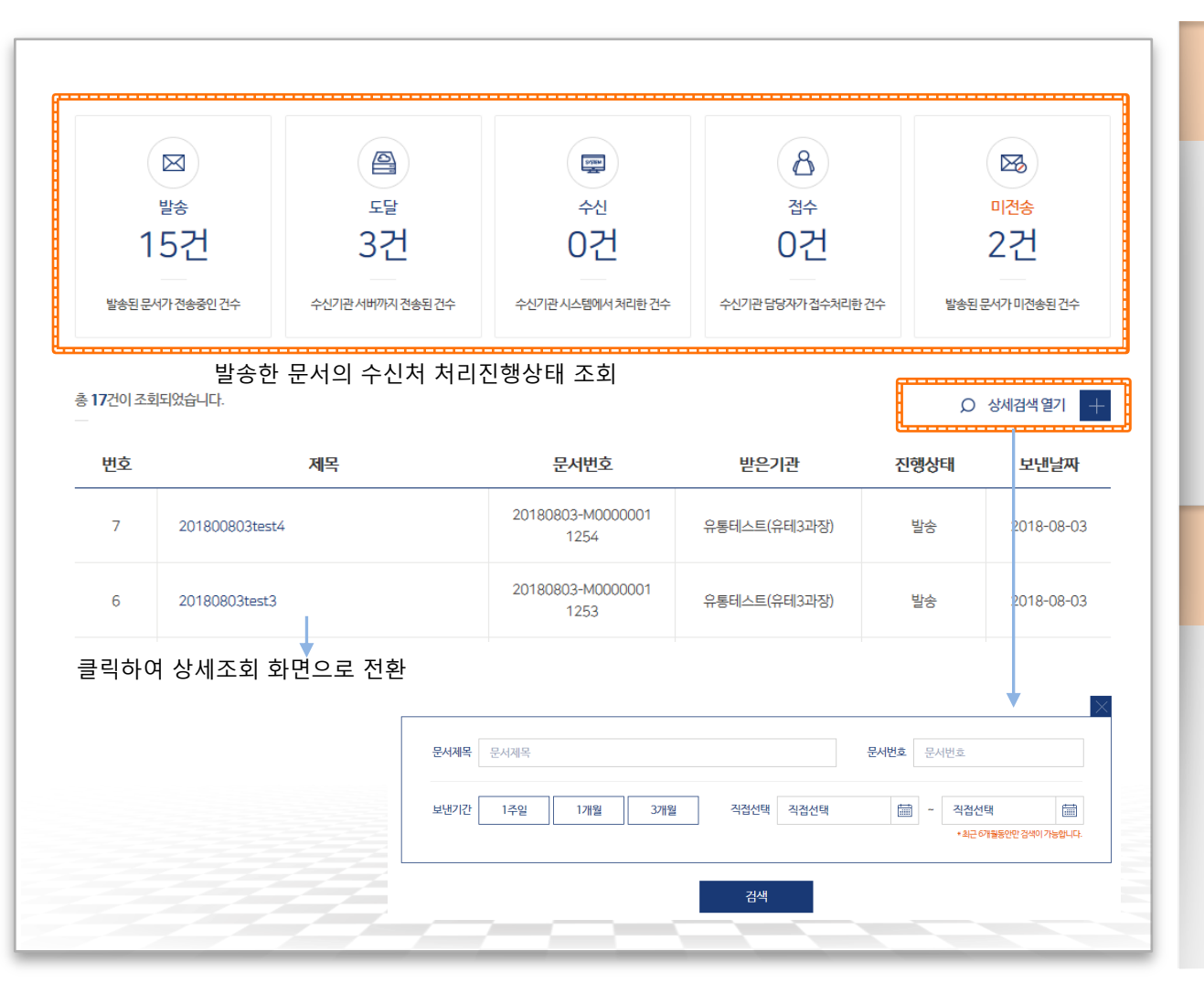

#### ▶ 처리진행현황 조회

- •발송한 공문서의 수신처 처리진행상태를 확인할 수 있습니다.
- •처리진행상태는 발송-도달-수신-접수가 기본이며, 오류가 발생한 경우 오류 메시지가 별도로 표시됩니다.

#### ◈ 상세검색

- •상세검색 열기 버튼을 클릭하여 보낸 문서함의 조회조건 입력 화면 표시
- 문서제목, 문서번호, 보낸날짜(기간) 조건을 입력하여 보낸문서 목록 조회

### 보낸문서함-문서 상세 조회

#### 보낸 문서의 본문을 PDF로 다운로드하거나, 수신처/첨부파일을 변경해 재작성할 수 있습니다.

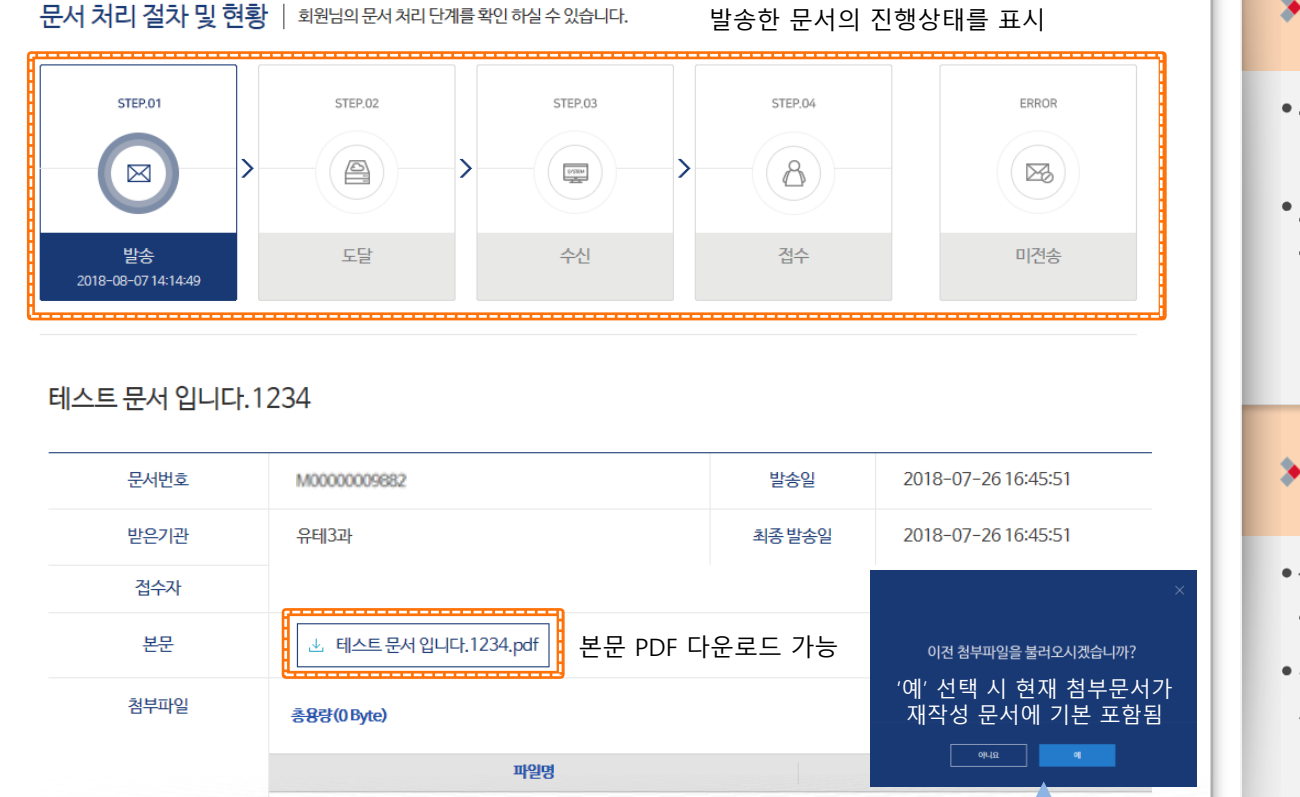

첨부된 파일이 없습니다.

본 문서를 기본으로

문서를 재작성

#### $\triangleright$  본문 PDF 다운로드

- ・본문 PDF파일의 링크를 통해 파일을 다운로드할 수 있습니다.
- 보낸문서의 보관 기관은 1주일입니다. 중요 문서는 다운로드하여 보관하여야 합니다.

#### ▶ 문서 재작성 처리

- •상세조회한 문서 하단의 재작성 버튼을 클릭
- •첨부파일 포함 여부를 묻는 팝업에서 [예] 선택 시 첨부된 무서를 재작성 문서에 기본으로 포함
- 현재 문서의 본문을 그대로 유지하고, 수신처는 초기화됩니다.
	- (화면은 문서작성창과 동일)

목록

보낸문서함 목록으로

재작성

## 받은문서함 조회

#### 행정/공공기관에서 문서24 이용자에게 발송한 문서의 목록을 조회합니다.

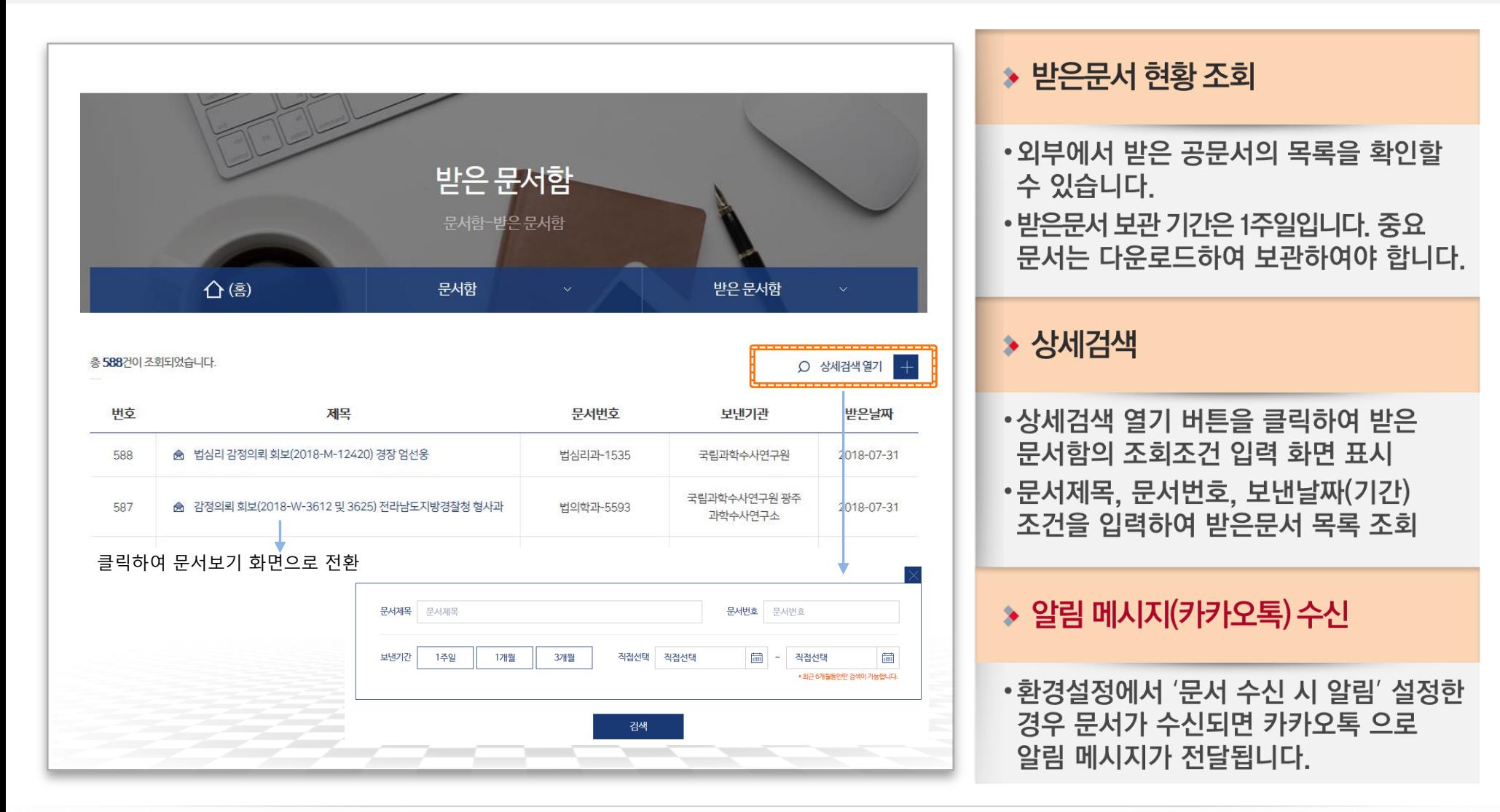

행정안전부

### 받은문서함-문서보기/접수처리(일반사용자)

#### 문서24 사용법 안내

#### 받은문서 내용 확인, 첨부파일 다운로드, 문서 접수처리를 진행할 수 있습니다.

행정안전부

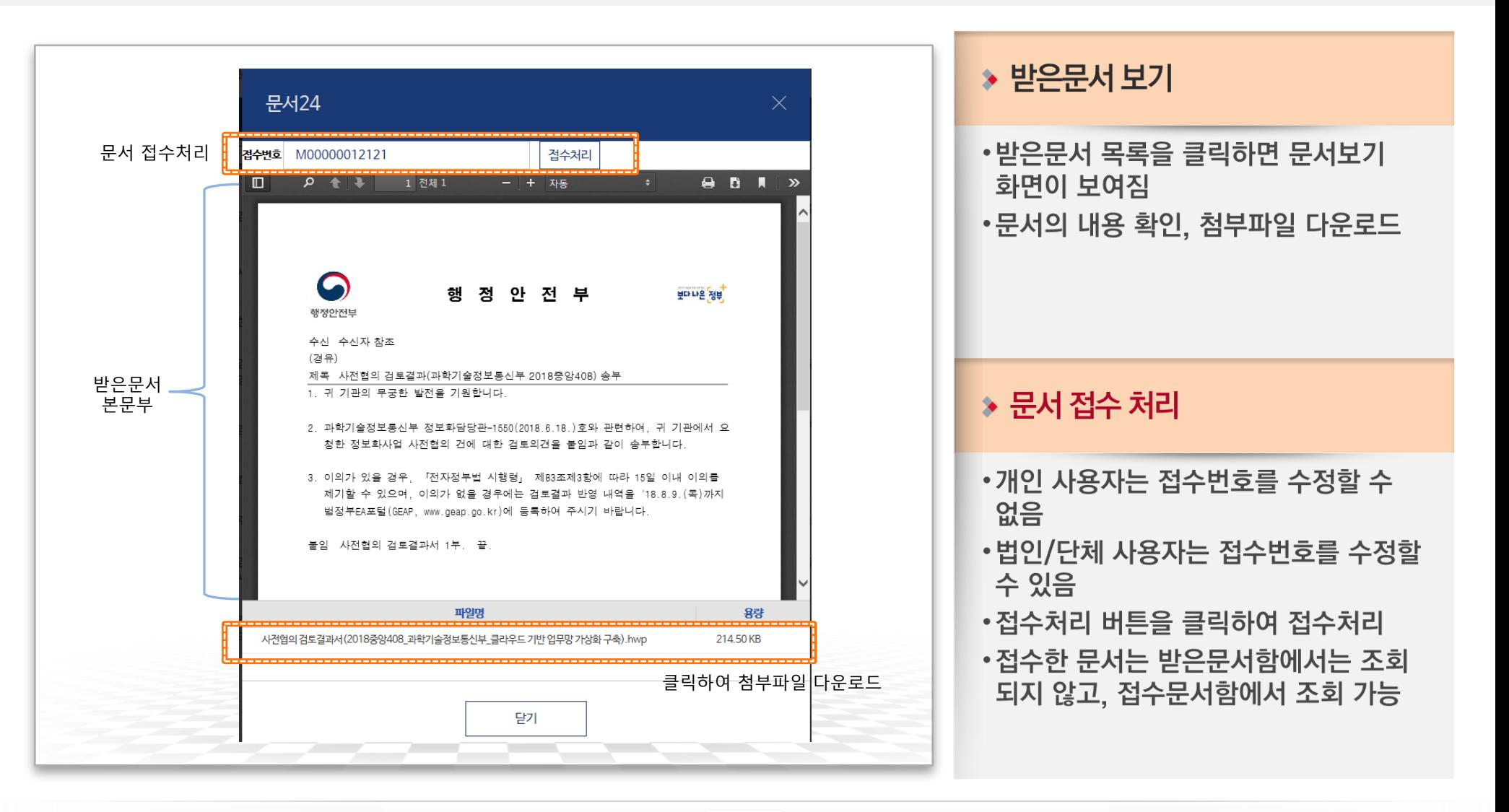

### 받은문서함-문서보기/접수처리(부서사용자)

#### 받은문서 내용 확인, 첨부파일 다운로드, 문서 접수 또는 재배부요청을 진행할 수 있습니다.

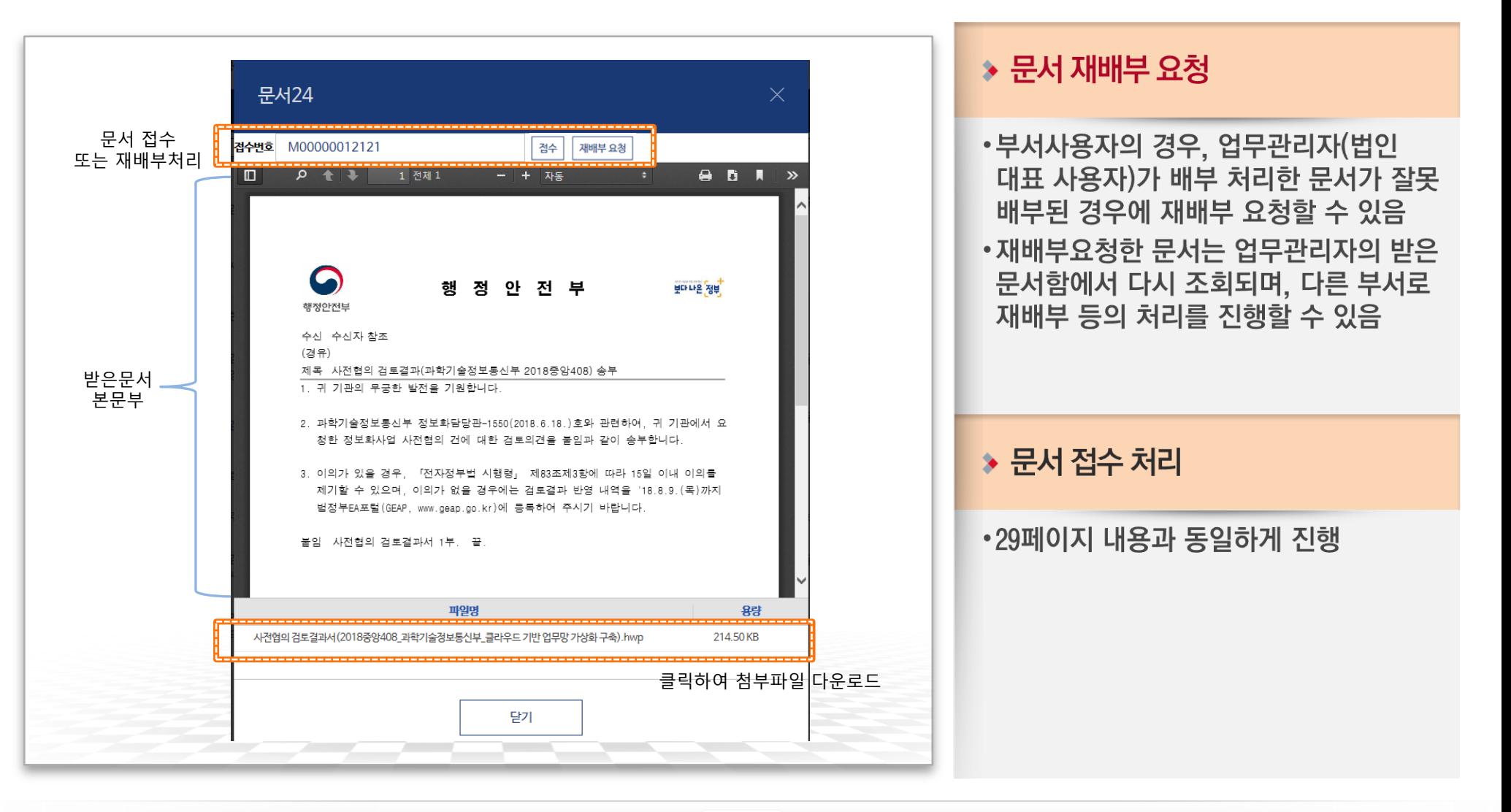

문서24 사용법 안내

## 받은문서함-하위 부서가 등록된 경우

#### 문서24 사용법 안내

#### 하위부서가 등록된 법인/단체의 업무관리자는 문서배부 기능을 사용할 수 있습니다.

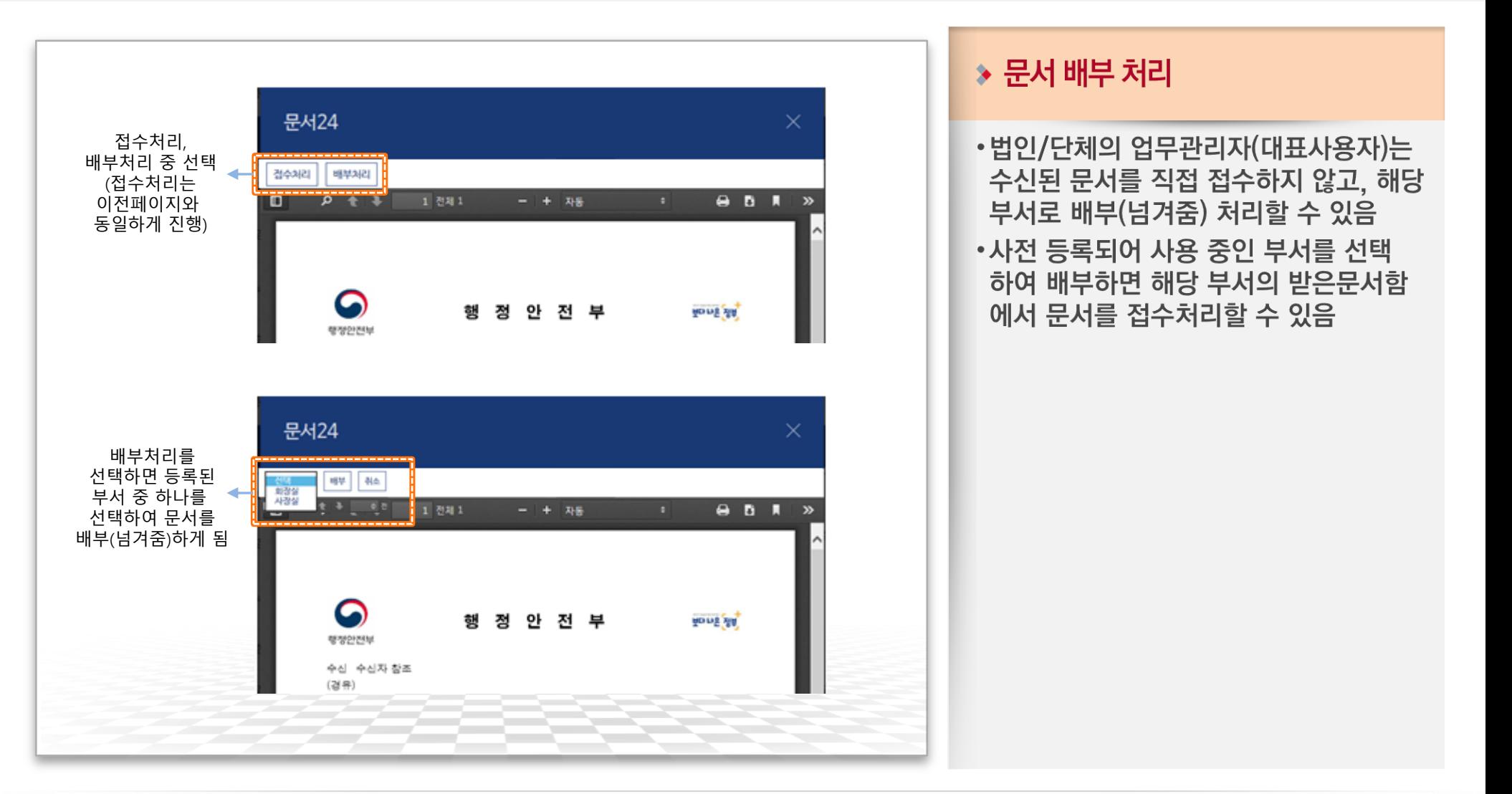

## 접수문서함 조회

#### 문서24 이용자가 받은문서함에서 접수처리한 문서 목록을 조회합니다.

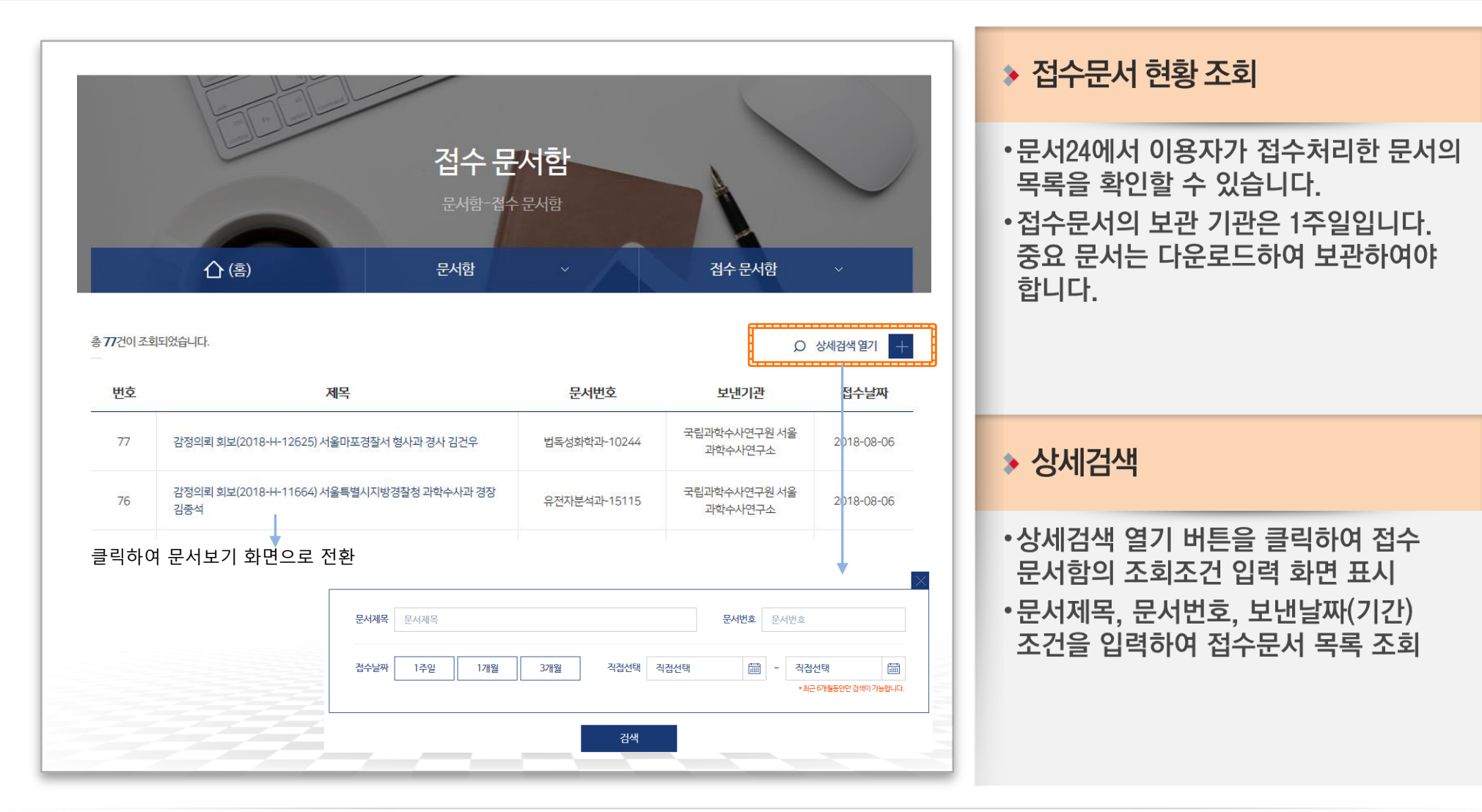

### 접수문서함-문서 상세 조회

### 접수한 문서의 내역을 확인하고 본문 및 첨부파일을 다운로드할 수 있습니다.

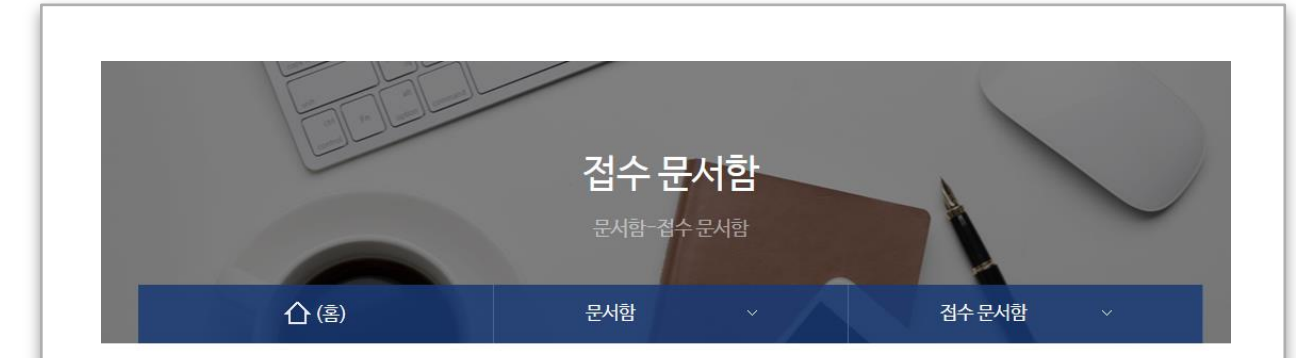

#### 국가기반체계 법령 개정 등 관계 중앙부처 회의 참석 요청

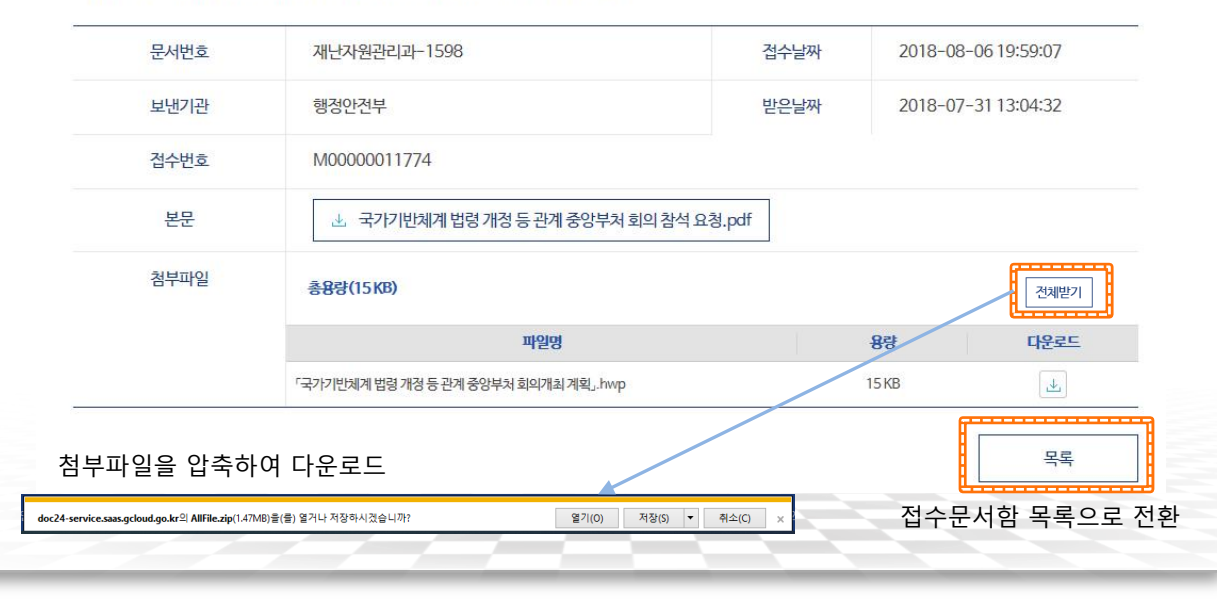

#### ▶ 본문 및 첨부파일 다운로드

- ・본문 PDF파일의 링크를 통해 파일을 다운로드할 수 있습니다.
- •문서에 첨부된 파일을 선택하여 다운 로드 할 수 있습니다.
- [전체받기]버튼을 선택하여 첨부파일을 압축하여 다운로드할 수 있습니다.

# IV. 대용량 파일 수신 방법

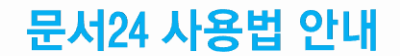

## 수신 문서-별송 첨부파일(HTML) 확인

### 문서24 사용법 안내

### 수신한 공문서의 첨부파일 중 대용량 별송정보를 담은 HTML 파일을 열어 확인합니다.

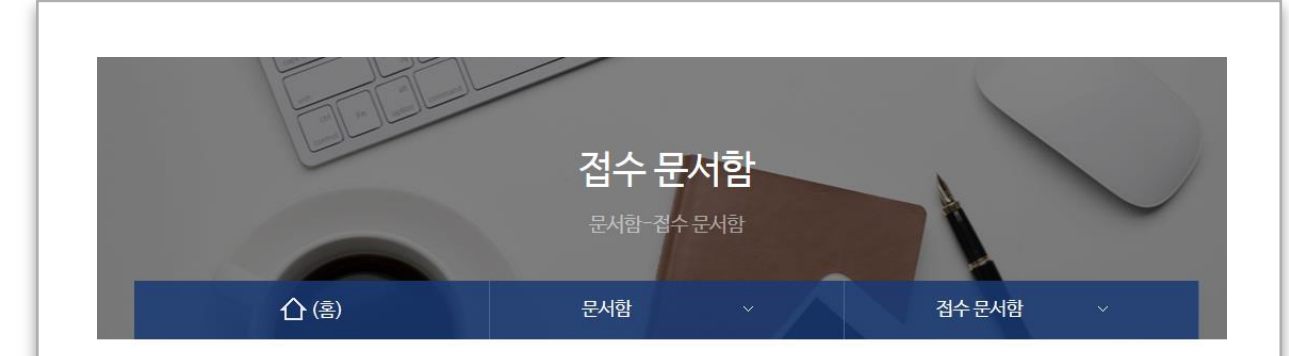

#### 국가기반체계 법령 개정 등 관계 중앙부처 회의 참석 요청

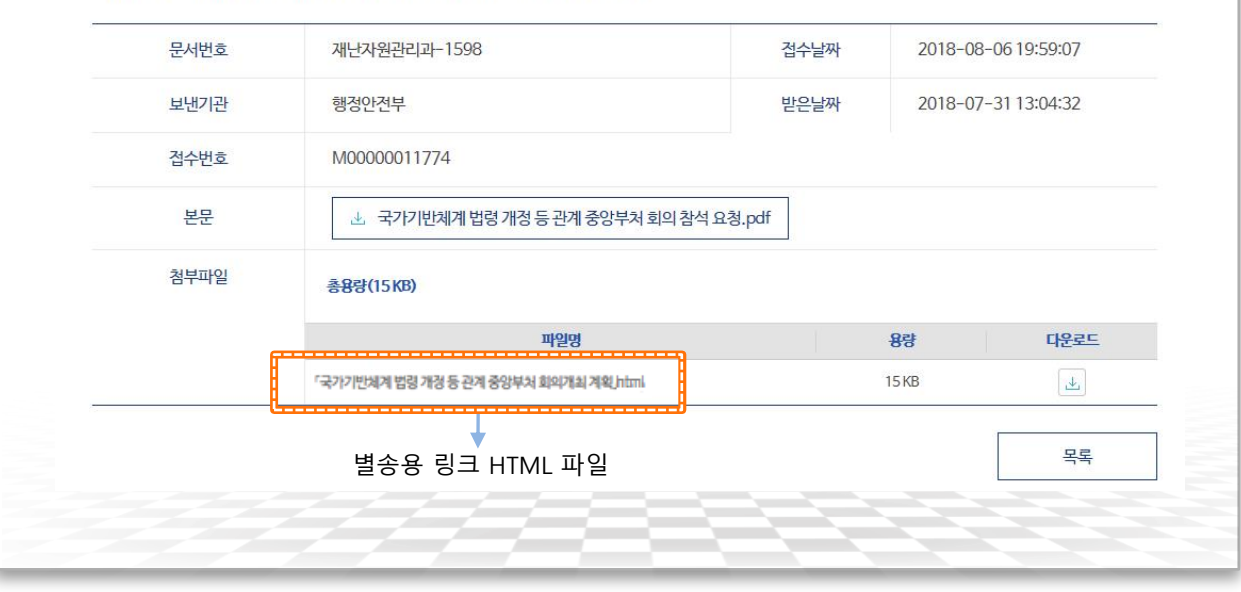

#### ▶ 대용량 첨부파일의 수신

- •수신한 첨부파일 중 원래 파일의 URL 링크정보를 가진 HTML 파일이 있을 수 있습니다.
- 이러한 파일을 대용량 별송파일이라고 하며, 클릭 시 인증과정을 거쳐 사용자 PC로 파일이 다운로드됩니다.

#### ◆ 첨부 HTML 확인

- •붙임파일 부분에 첨부된 HTML 파일의 URL 링크를 통해 별송 시스템에서 파일을 다운로드할 수 있습니다.
- •링크를 클릭하면 수신 인증 화면으로 연결됩니다.

### 대용량 별송 수신 인증

#### 공문서의 문서생산번호, 수신기관, 담당자명을 입력하여 수신 인증을 진행합니다.

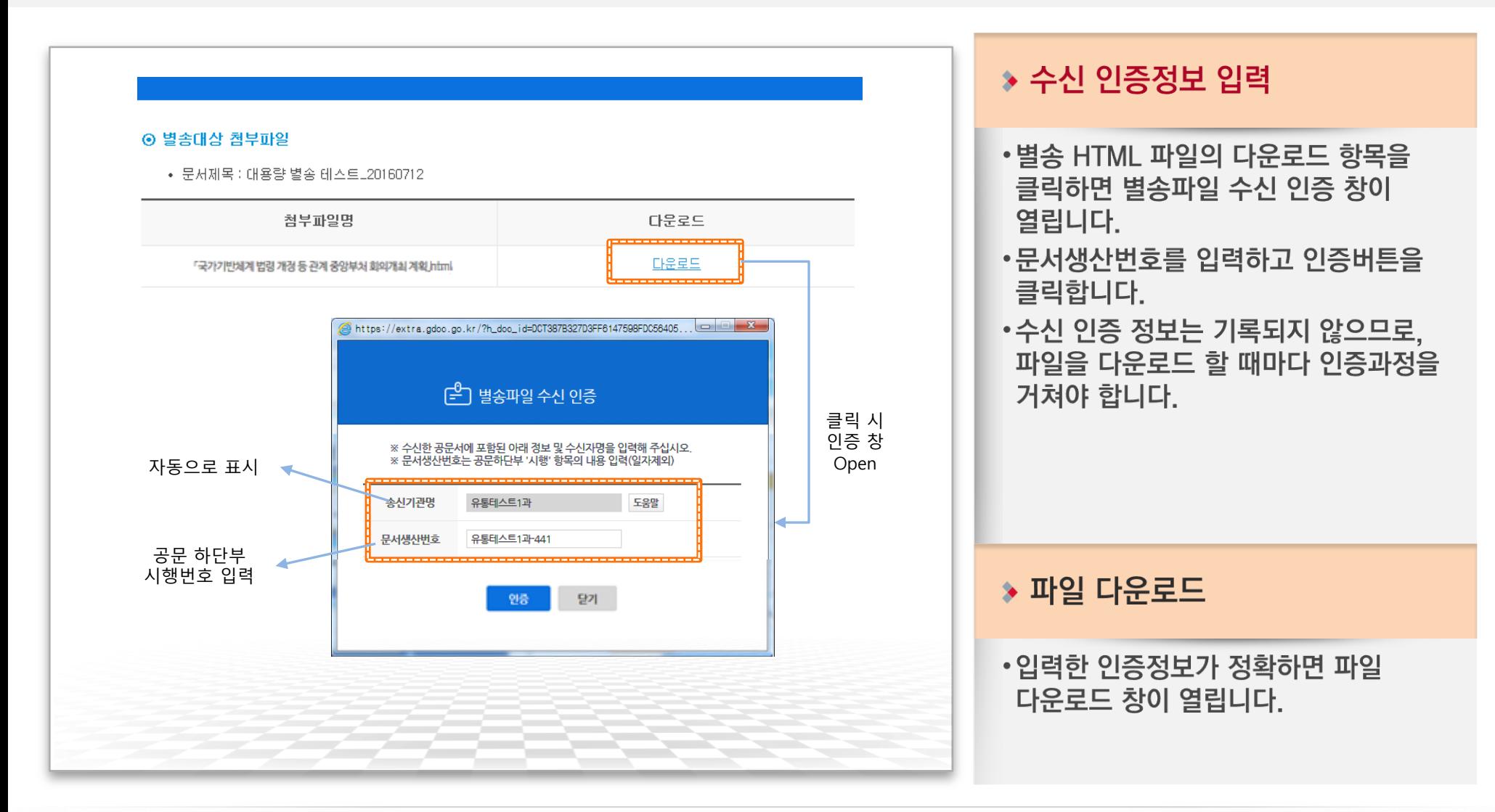

## 별송파일 다운로드

#### 별송파일 목록을 확인하고 파일을 다운로드 받습니다.

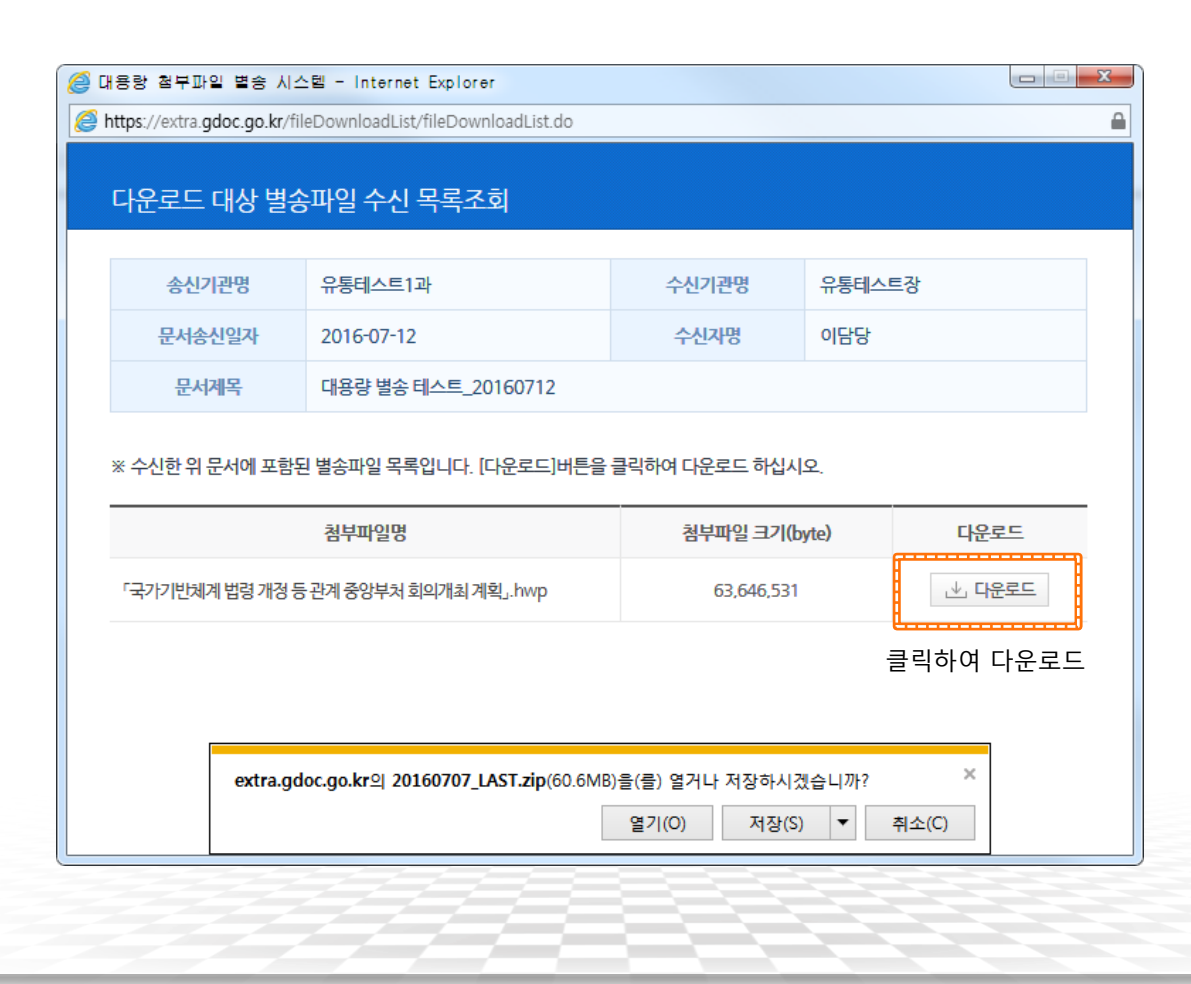

#### $\ast$  파일 다운로드

- •수신된 별송 파일 목록을 확인하고 다운로드합니다.
- •별송된 파일이 여러 개일 경우에는 이 화면에 모두 표시됩니다. (파일 별로 인증 및 다운로드하지 않아도 됩니다.)
- •비영리법인/용역업체 등에서 문서24를 통해 문서를 전송한 경우 송신기관명에 문서24로 표시됩니다.

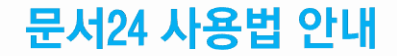

# - 자주 묻는 질문(FAQ) -

A

A

 $\overline{\mathsf{A}}$ 

 $\boldsymbol{\Theta}$ 

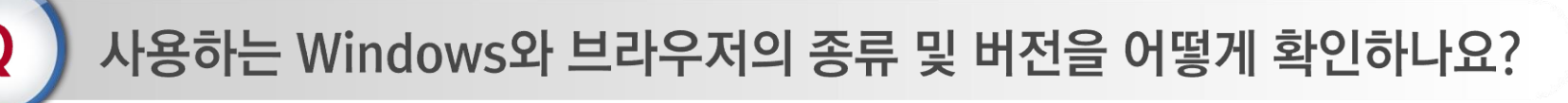

문서24 화면 오른쪽의 [시스템정보확인] 항목을 클릭하면 Windows 버전과 브라우 저 종류 및 버전을 표시해 줍니다.

직인 기능은 무엇인가요?

사용자 환경설정에서 지정한 직인이미지가 문서 작성/제출 시 본문의 발송명의 옆에 추가된니다.

문서를 보낼 수신처를 정확히 모를 때는 어떻게 하나요?  $\mathbf Q$ 

> 정확한 수신부서명을 모를 때에는 해당 기관의 최상위 부서를 지정하면 됩니다. 예) 종로구청의 어느 부서인지 모를 때는 수신처로 [종로구청] 지정

A

A

A

 $\boldsymbol{\Theta}$ 

Q

문서24 사용법 안내

수신처를 여러 개 지정할 수 없어서 불편해요.

문서24에서는 수신기관을 하나만 지정할 수 있습니다. 동일한 내용을 여러 기관이나 부서로 보낼 때는 발송한 문서를 조회하여 [재작성] 기능을 이용하시기 바랍니다.

문서를 보낼 수 있는 기관 범위가 어떻게 되나요?

행정안전부에서 서비스하는 정부전자문서유통체계에 연결된 중앙행정기관, 지방자치 단체, 교육청, 공사/공단, 대학교, 특수법인 등 약 2,500여 개 기관입니다.

받은 문서는 꼭 접수해야 하나요?

행정/공공기관으로 받은 문서는 해당 내용에 문제가 없을 경우 접수해야 발송 기관 에서 처리가 완료됩니다. 따라서 반드시 접수 처리하셔야 합니다.

문서24 사용법 안내

행정기관에서 회사 이름이 조회되지 않는다고 합니다.

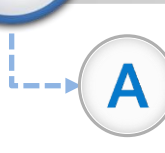

A

A

 $\bf\Omega$ 

문서24 회원 가입(법인/단체) 후 관리자 승인이 최대 1~3시간 소요됩니다.(1시간 간 격으로 관리자 확인 및 승인) 또한, 승인된 당일 야간에 행정기관으로 문서24 수신처 정보가 동기화되어야 회사 명칭을 조회하고 수신처로 지정할 수 있습니다.

비밀번호를 잊어버린 경우 어떻게 해야 되나요?

로그인 화면 하단의 아이디/비밀번호찾기 서비스를 이용하여 확인 가능합니다. 회원 가입 시 입력하였던 정보를 입력하시면 아이디를 확인할 수 있으며, 비밀번호의 경우에는 임시 패스워드를 생성하여 메일로 전송합니다.

문서를 작성할 때 특정 문자를 입력하면 오류가 발생합니다.

공문서를 작성할 때 수신처 시스템에서 오류가 발생할 가능성이 있는 문자를 입력이 제한됩니다. (제목, 발신자명, 제출자명) ※ 입력불가 문자 - \*|\:"<&gt;/?

## 자주묻는 질문&답변

### 파일이 첨부가 되지 않습니다.

문서 유통 시 보안성 강화를 위해 특정 확장자를 가진 파일은 첨부가 제한됩니다. 자주 쓰는 확장자 중에서는 zip, rar 등 압축파일 관련 확장자와 exe, bat 등 실행파일 관련 확장자, img, jsp, js 등이 있습니다.

#### ※ 첨부가 제한되는 확장자 목록

as,bash,bat,bin,class,cmd,coffee,com,cpl,csh,dll,exe,exec,gadget,go,groovy,gsh,gvy,gy .hta.inf1.ins.inx.isu.jar.job.js.jse.ksh.litcoffee.lnk.msc.msi.msp.mst.ocx.paf.pif.pl ,ps1,py,rb,reg,rex,rexx,rgs,sc,scala,scr,sct,sh,shb,shs,tbc,tcl,u3p,vb,vbe,vbs,vbscript , ws, wsf, wsh, jsp, php, tar, zip, zipx, tgz, lzh, iso, 7z, gz, xz, alz, ace, arc, arj, b64, bh, bhx, bz2, cab ear.enc.ha.hgx.ice.img.lha.mim.pak.rar.sit.uue.war.xxe.z.zoo.001